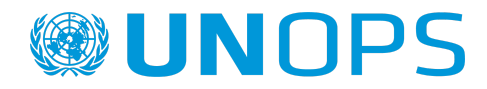

Una guía para los proveedores sobre cómo registrarse en UNGM y presentar respuestas a los anuncios de UNOPS en el sistema eSourcing de UNOPS.

> Versión: 1.8 Creada por: Grupo de adquisiciones de UNOPS Fecha: Noviembre 2022

# **Índice**

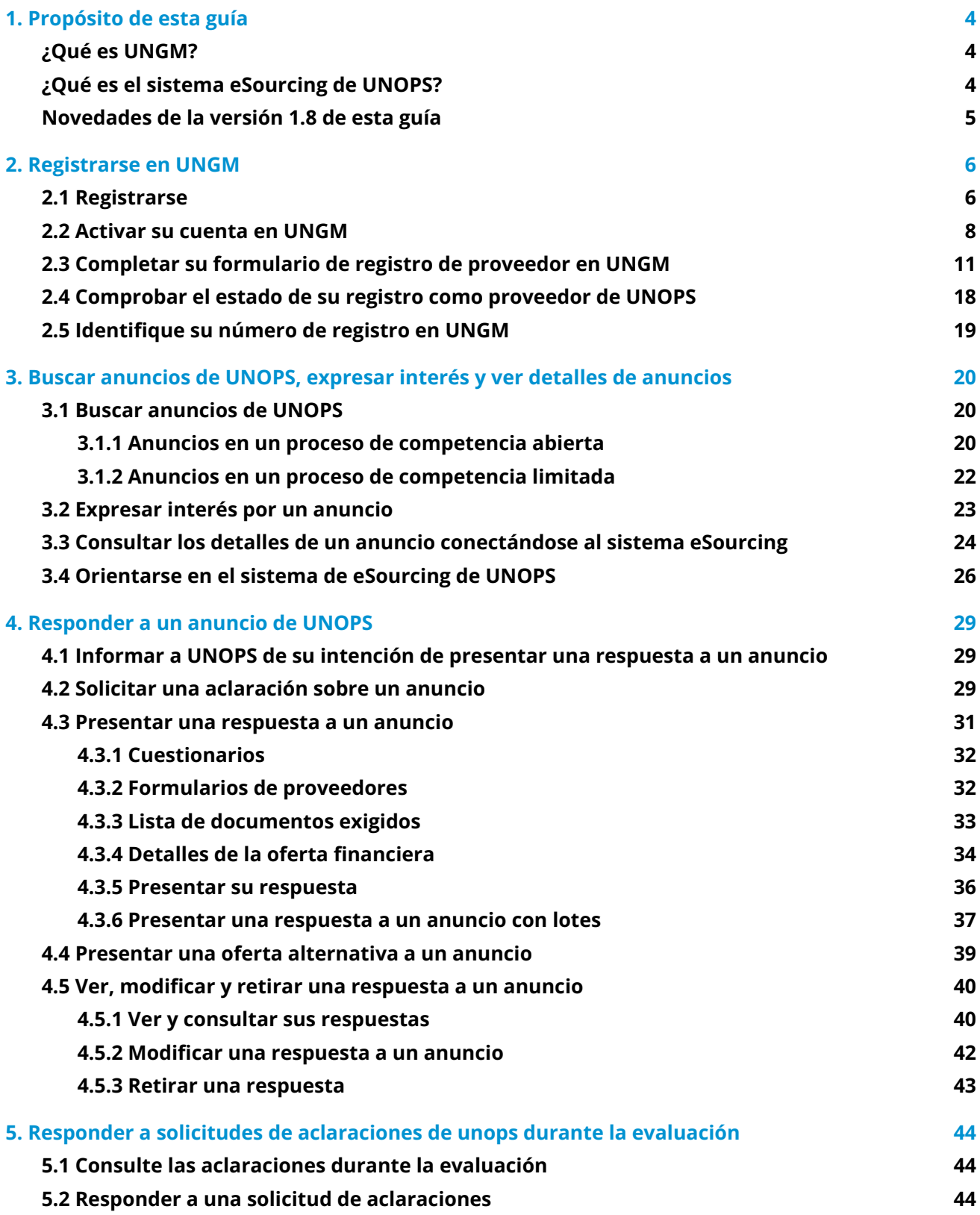

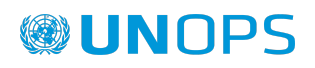

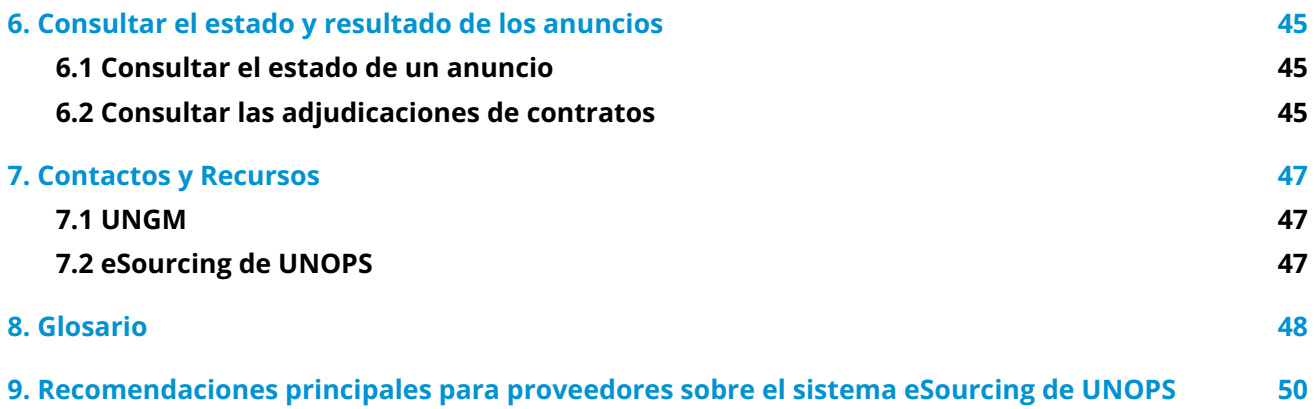

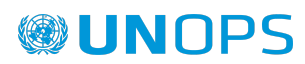

## <span id="page-3-0"></span>**1. PROPÓSITO DE ESTA GUÍA**

En enero de 2016, la Oficina de las Naciones Unidas de Servicios para Proyectos ([UNOPS\)](https://www.unops.org/espanol/Paginas/Home.aspx) comenzó a implementar progresivamente un sistema electrónico para llevar a cabo sus procesos de licitación y de identificación de proveedores **(UNOPS eSourcing)**. Para poder acceder a la totalidad de los detalles de los anuncios y presentar respuestas a anuncios a través del sistema, los proveedores deben estar registrados como proveedores de UNOPS en el **Portal mundial para los proveedores de las Naciones Unidas** ([UNGM\)](https://www.ungm.org/).

Esta guía proporciona instrucciones a los proveedores sobre cómo registrarse en UNGM y cómo acceder y presentar respuestas a los anuncios de UNOPS en el sistema eSourcing. En la plataforma eSourcing de UNOPS, los proveedores pueden consultar la totalidad de los detalles de los anuncios, expresar interés por un anuncio, informar a UNOPS de su intención de presentar una respuesta, solicitar aclaraciones sobre un anuncio, presentar respuestas a anuncios y responder a las solicitudes de aclaración presentadas por UNOPS durante la evaluación.

UNOPS revisará y actualizará esta guía de forma regular para que queden reflejados las nuevas funcionalidades del sistema, así como los comentarios y sugerencias de los usuarios.

## <span id="page-3-1"></span>**¿Qué es UNGM?**

UNGM [\(www.ungm.org](http://www.ungm.org)), el Mercado Global de las Naciones Unidas, es el portal común de adquisiciones del sistema de organismos de las Naciones Unidas.

Reúne al personal de adquisiciones de las Naciones Unidas y a la comunidad de proveedores. Las Naciones Unidas representan un mercado global de más de 19.9 mil millones USD en 2019 para todo tipo de productos y servicios.

UNGM actúa como una ventana única de autoservicio a través de la cual posibles proveedores se pueden registrar como proveedores de uno o varios de los 29 organismos de las Naciones Unidas que utilizan UNGM como base de datos de proveedores. Estos organismos representan más del 99% del gasto total de las Naciones Unidas en materia de adquisiciones. Por lo tanto, UNGM es un excelente trampolín que permite a los proveedores presentar sus productos y servicios a numerosos organismos de las Naciones Unidas, países y regiones, completando un único formulario de solicitud en línea. UNGM también ofrece una visión general de diferentes anuncios, tales como anuncios de licitación, publicados por más de 54 organismos de las Naciones Unidas y otras entidades. Registrarse en UNGM o consultar anuncios en el sitio web no conlleva costo alguno. Asimismo, el sitio web de UNGM contiene información adicional sobre prácticas de adquisiciones.

UNGM sirve de punto de acceso hacia los sistemas de gestión electrónica de las adquisiciones de varios organismos de las Naciones Unidas que han sido integrados en el sitio web de UNGM, entre ellos el sistema eSourcing de UNOPS.

#### <span id="page-3-2"></span>**¿Qué es el sistema eSourcing de UNOPS?**

La plataforma eSourcing de UNOPS es un sistema de gestión electrónica de las adquisiciones que facilita los procesos de adquisición de UNOPS puesto que permite gestionar en línea, a través de un único sistema, la identificación de proveedores, licitación, apertura de respuestas, evaluación y adjudicación. Hasta ahora estas etapas no se llevaban a cabo en Internet sino fuera de línea, por lo que el nuevo

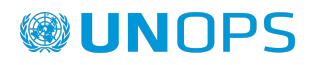

sistema eSourcing de UNOPS simplificará y sistematizará las interacciones entre UNOPS y los proveedores, mejorando la eficiencia y la gestión de los procesos de adquisición.

UNOPS reconoce que esto supone un importante cambio para los proveedores y agradece que éstos se esfuercen por utilizar el sistema y proporcionar sugerencias y comentarios constructivos y útiles.

Recuerde que esta guía abarca únicamente las operaciones de adquisición relacionadas con UNOPS y llevadas a cabo a través del sistema eSourcing de UNOPS, y no concierne otros sistemas de gestión electrónica de adquisiciones utilizados por otros organismos de las Naciones Unidas. Si necesita ayuda con los anuncios publicados por otros organismos de las Naciones Unidas a través de otros sistemas de gestión electrónica de adquisiciones, por favor contacte con el organismo en cuestión.

#### <span id="page-4-0"></span>**Novedades de la versión 1.8 de esta guía**

Desde la versión 1.7, se han realizado los siguientes cambios:

- Se ha actualizado la sección 4.3 para incluir los formularios de proveedores
- Otros cambios y ajustes menores

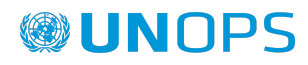

# <span id="page-5-0"></span>**2. REGISTRARSE EN UNGM**

Para poder acceder a la totalidad de los detalles de los anuncios y expresar interés a través del sistema, los proveedores **deben primero estar inscritos como proveedores de UNOPS en UNGM**.

Un **registro básico** es suficiente, UNOPS no exige a los proveedores que se registren a nivel 1 y 2.

Recuerde que registrarse en UNGM es gratuito. Asimismo, UNGM permite a proveedores mantenerse informados de los próximos anuncios de licitaciones mediante un servicio de pago llamado **Servicio de alerta de licitaciones (TAS)**. Mediante la suscripción al **Servicio de alerta de licitaciones**, los proveedores pueden recibir oportunidades de negocio pertinentes directamente en la bandeja de entrada de su correo electrónico.

## <span id="page-5-1"></span>**2.1 Registrarse**

#### Acceda a [www.ungm.org](http://www.ungm.org/)

Haga clic en la sección **Inicio de sesión y nuevos registros**.

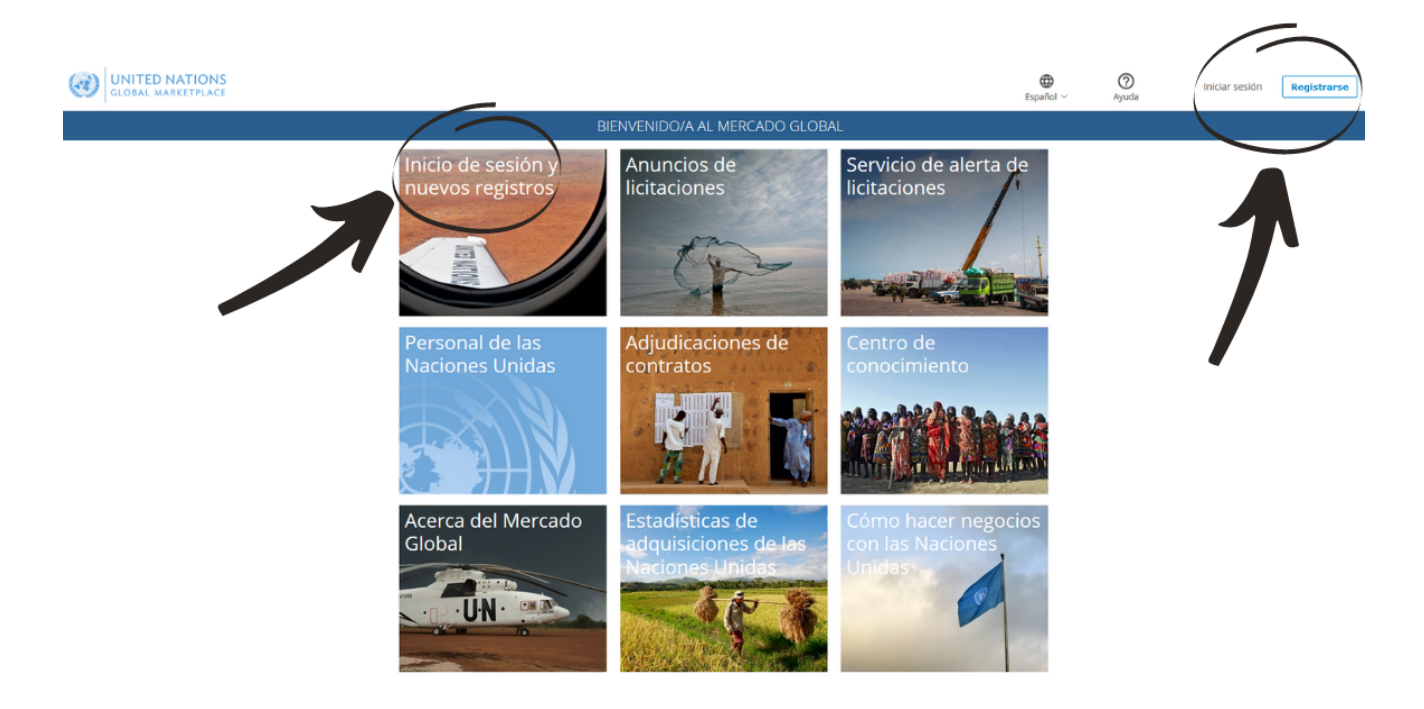

Haga clic en **Crear una cuenta**.

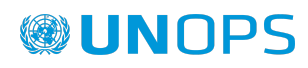

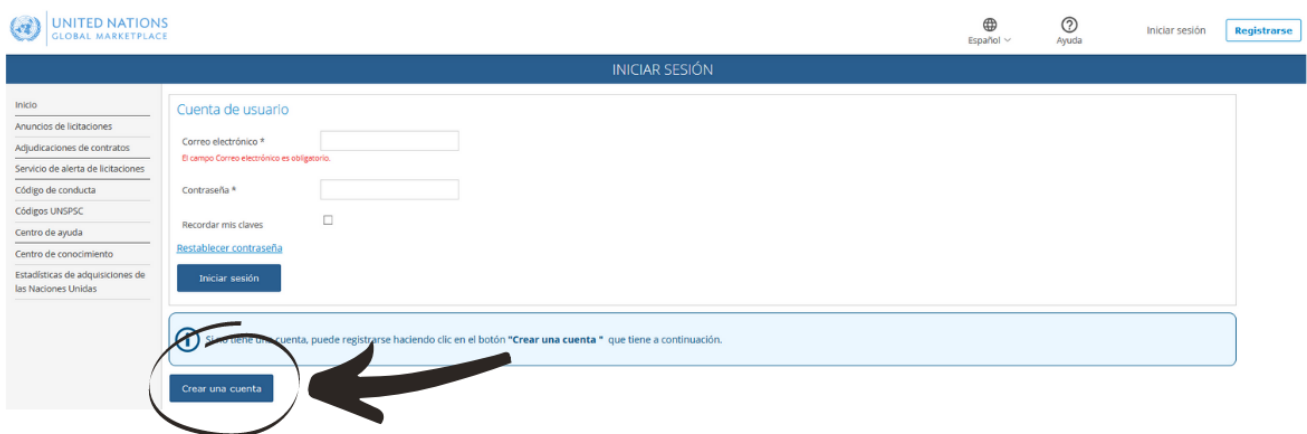

Seleccione el tipo de registro haciendo clic en la casilla correspondiente. Si representa a una empresa o una ONG, haga clic en la casilla **Empresas/ ONGs**.

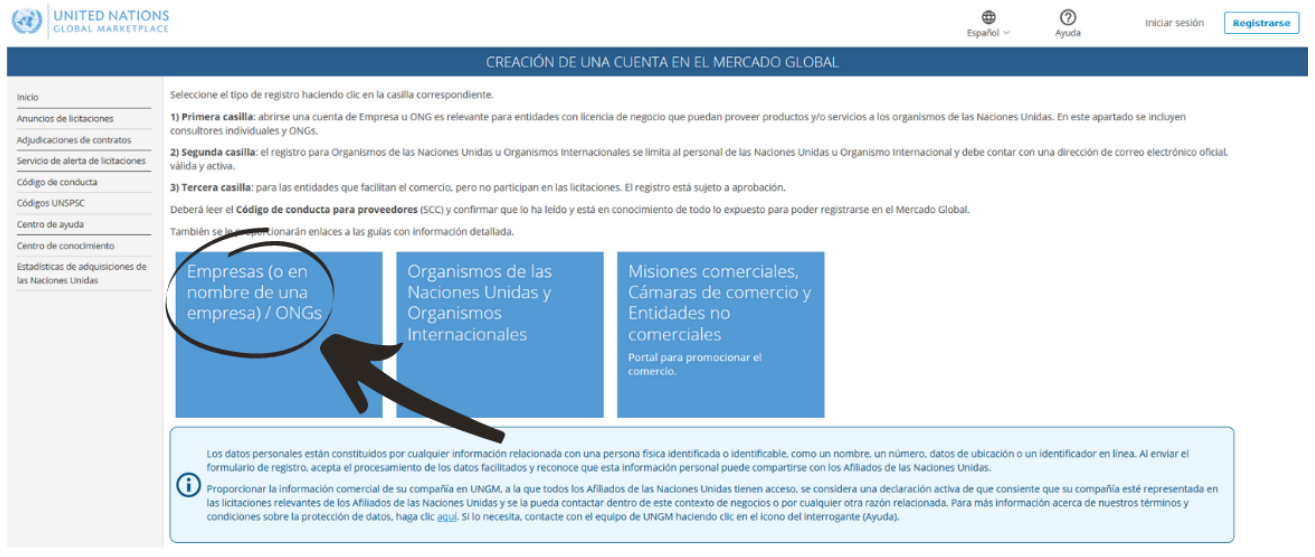

Incluya el nombre de su empresa tal y como está escrito en el Certificado de Incorporación de su compañía. Si aparece un mensaje de error que le informa que ya existe una compañía con un nombre similar, póngase en contacto con el equipo de UNGM a través del [Centro](https://help.ungm.org/hc/en-us) de Ayuda.

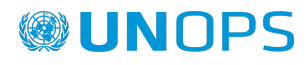

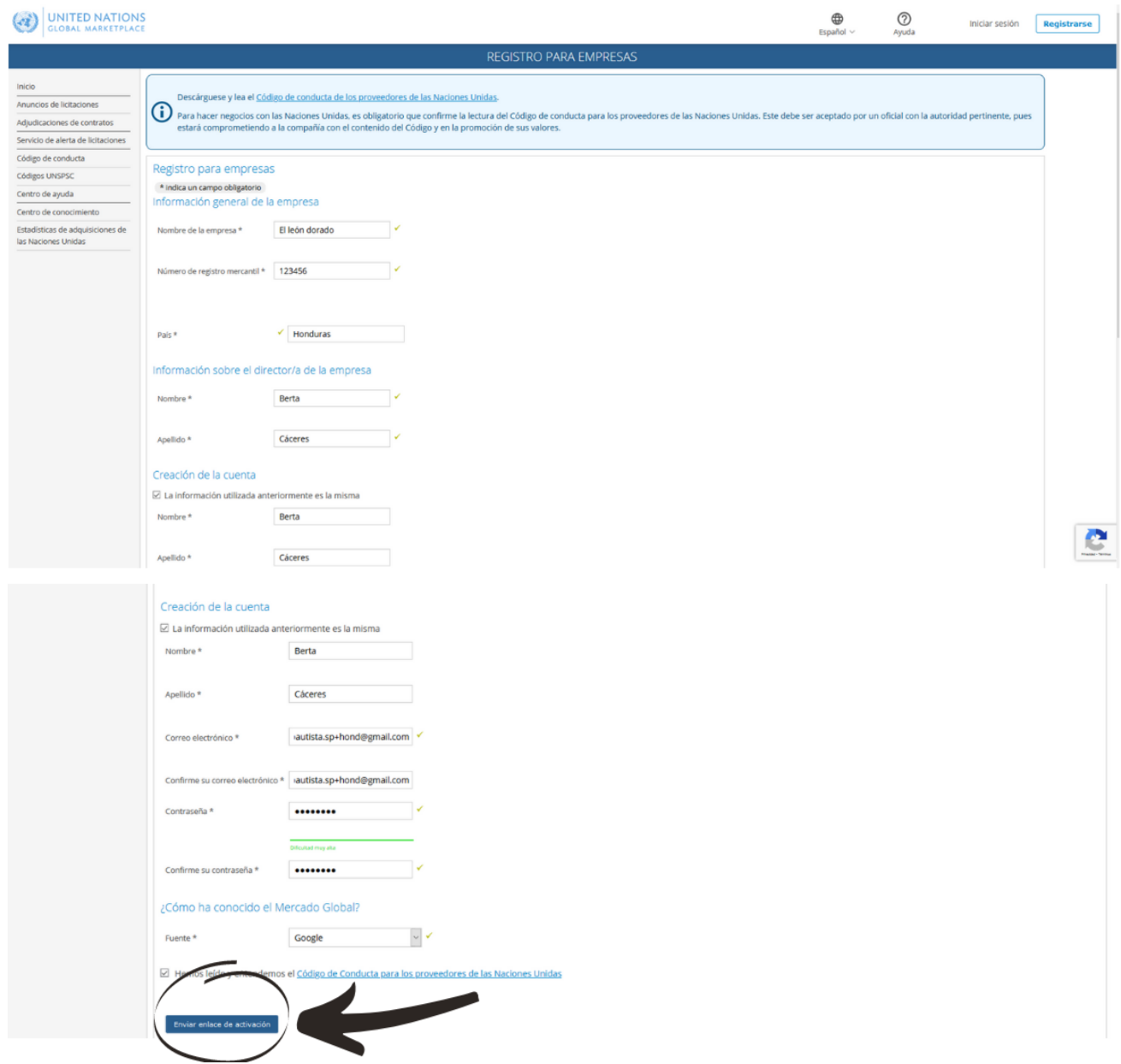

Complete la información requerida y marque la casilla apropiada para confirmar que acepta el Código de Conducta para los proveedores de las Naciones Unidas, y haga clic en el botón 'Enviar enlace de activación'.

#### <span id="page-7-0"></span>**2.2 Activar su cuenta en UNGM**

Una vez que haya creado su cuenta en UNGM, no olvide activarla.

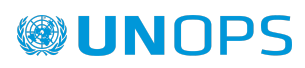

ூ (4) UNITED NATIONS  $\odot$  $\oplus$ cbbautista.sp+ec@gmail.com<br>UNGM #522193 ACTIVAR MI CUENTA Active su cuenta para acceder a todas las fu Inicio<br>Anuncios de licitaciones Mi ESTADO DE REGISTRO Adjudicaciones de contratos  $\bullet$  $\overline{2}$  $\overline{3}$  $\overline{4}$  $\overline{ }$ Servicio de alerta de licitaciones Formulario de registro sin<br>completar Formulario de registro<br>ompletado pero sin enviar Código de conducta Cuenta creada Cuenta activada Registro completo y enviado Códigos UNSPSC Centro de ayuda Centro de conocimient .<br>Estadísticas de adquisiciones de<br>las Naciones Unidas Debe activar su cuenta para continuar Haga click en el enlace que hemos enviado a **cbbautista.sp+ec@gmail.com** para activar su cuenta.<br>Asegürese de comprobar su bandeja de correo no deseado. El remitente es reply@ungm.org.

UNOPS eSourcing: Guía para proveedores

Revise la bandeja de entrada de su correo electrónico personal, donde debe haber recibido un correo electrónico de UNGM un enlace de activación. Active su cuenta de UNGM haciendo clic en 'Activar' ('Activate').

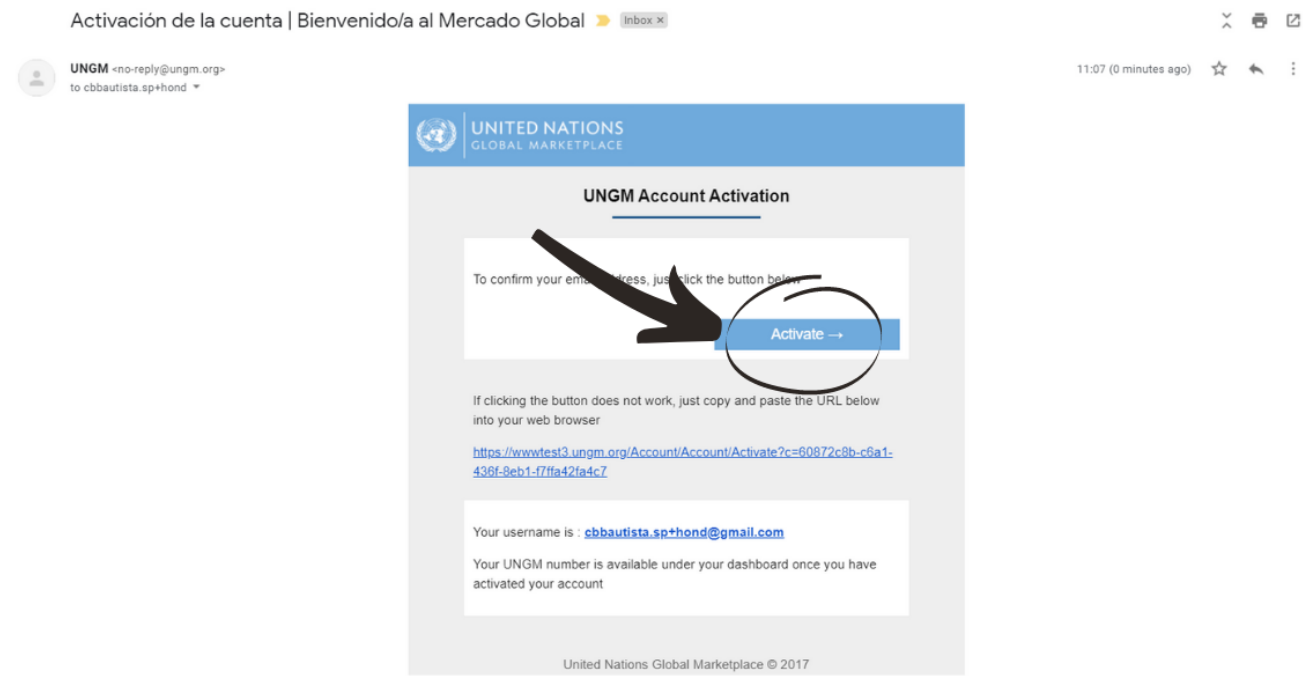

Si no ha recibido el correo electrónico de activación, tenga en cuenta que puede reenviarlo a usted mismo. Puede hacerlo desde el botón 'Reenviar el correo electrónico de activación'.

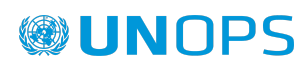

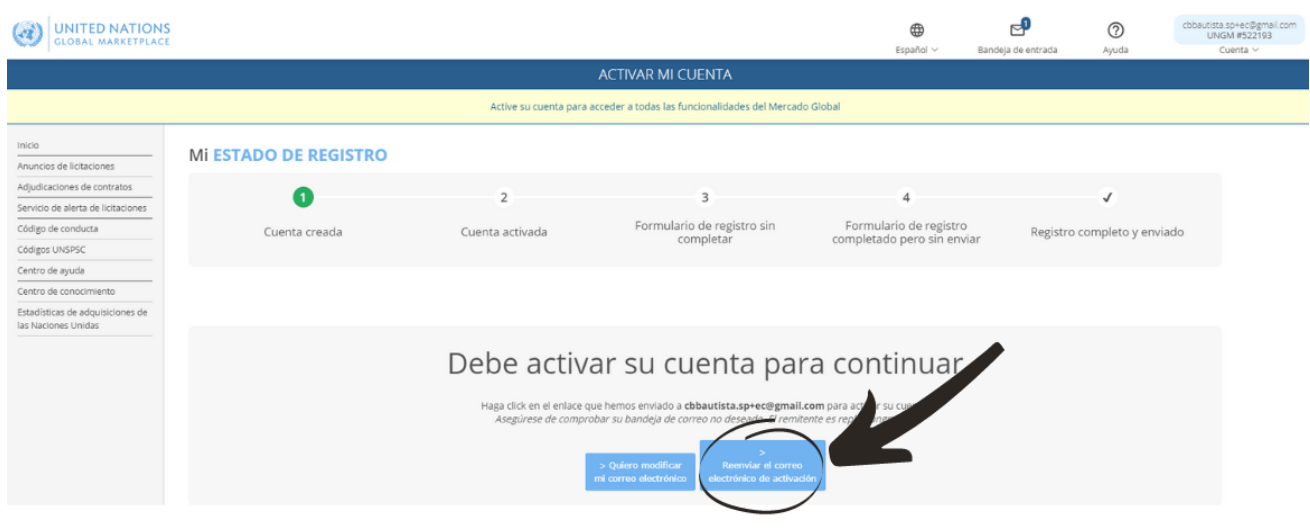

O desde su bandeja de entrada de UNGM accesible desde el símbolo del sobre en la parte superior derecha de la página:

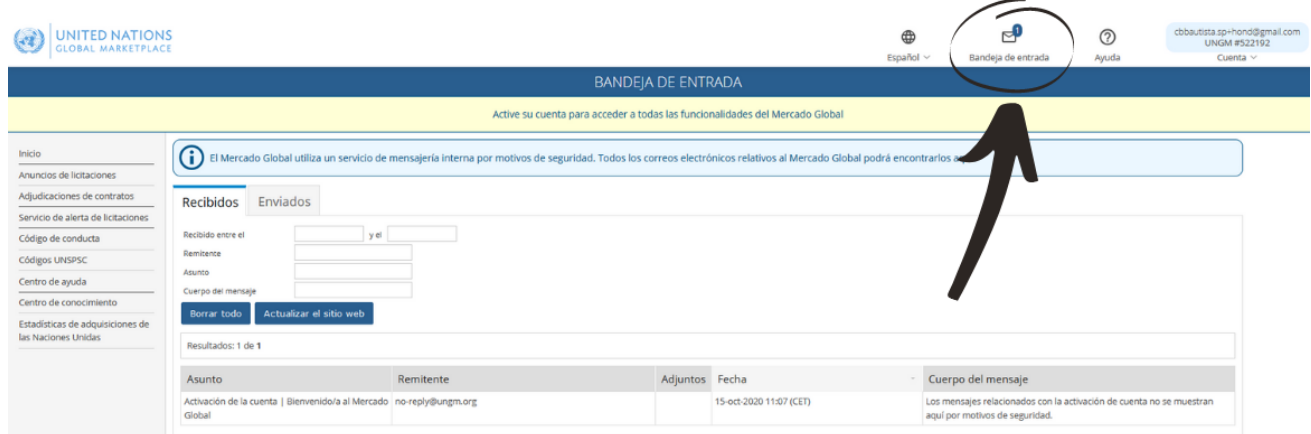

Si no ha recibido el correo electrónico de activación porque proporcionó una dirección de correo electrónico incorrecta al crear su cuenta, lea el siguiente artículo del Centro de Ayuda: ¿Cómo [reenviar](https://help.ungm.org/hc/en-us/articles/360012936679-How-to-resend-the-activation-email-to-another-email-address-) el correo electrónico de activación a otra dirección de correo [electrónico?](https://help.ungm.org/hc/en-us/articles/360012936679-How-to-resend-the-activation-email-to-another-email-address-).

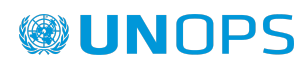

ு (a) UNITED NATIONS  $(2)$  $\oplus$ itista.sp+ec@gmail.com<br>UNIGM #522192 **ACTIVAR MI CUENTA** Active su cuenta para acceder a todas las funcio **Mi ESTADO DE REGISTRO** Anuncios de licitaciones Adjudicaciones de contratos  $\bullet$  $\overline{z}$  $\overline{3}$  $\overline{A}$ .<br>Servicio de alerta de licitaciones Formulario de registro sin<br>completar Formulario de registro Código de cond Cuenta activada Cuenta creada Registro completo y enviado Códigos UNSPSO Centro de ayuda Centro de conocimiento icas de adqui Debe activar su cuenta para continuar .<br>**ista.sp+ec@gmail.com** para activar su cuer<br>› *deseado. El remitente es reply@ungm.org*.

UNOPS eSourcing: Guía para proveedores

Una vez que su cuenta de UNGM esté activada, haga clic en 'Completar el registro' para continuar. También puede hacer clic en el enlace 'Registro' en el menú de la izquierda:

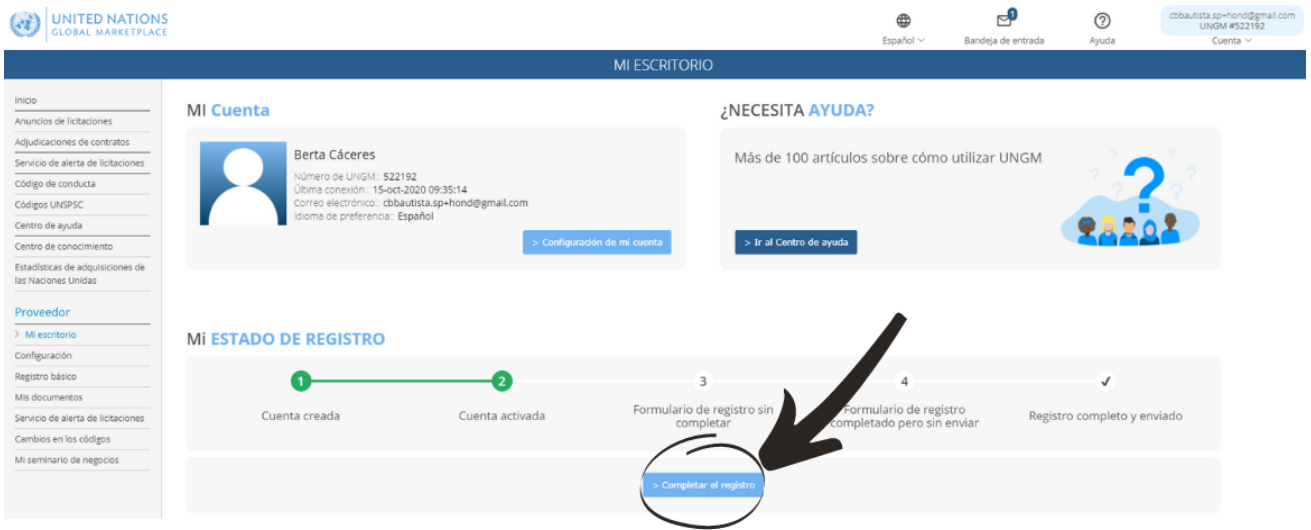

## <span id="page-10-0"></span>**2.3 Completar su formulario de registro de proveedor en UNGM**

Será redirigido al formulario de registro de UNGM. Solo toma alrededor de 5 a 8 minutos completar el registro.

Para completar con éxito el proceso de registro, proporcione los detalles necesarios y haga clic en el botón 'Guardar y continuar' para cada uno de los 6 pasos. Los datos se guardarán automáticamente y será redirigido al siguiente paso del proceso de registro.

El asterisco (\*) indica la información que es obligatoria para completar el paso.

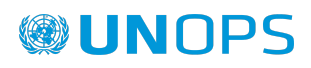

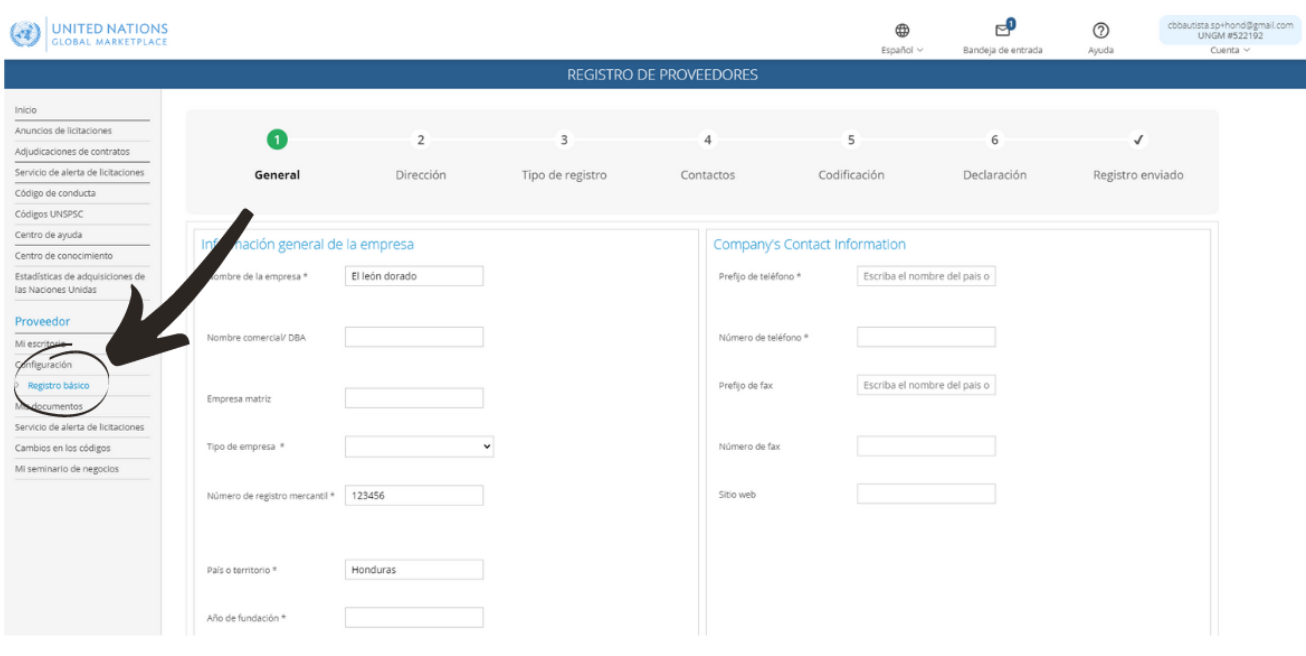

**Nota: el el Mercado Global está actualmente disponible en 7 idiomas:** inglés, francés, español, portugués, mandarín,árabe y ruso. El inglés es el idioma predeterminado. Si desea cambiar el idioma, haga clic en el icono de de la bola del mundo en la esquina superior derecha de la página y seleccione uno de los disponibles.

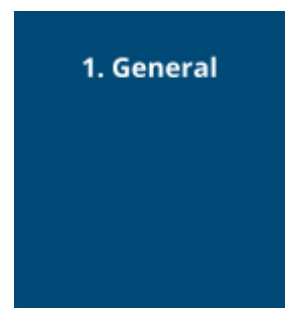

En 'General', proporcione detalles básicos sobre su empresa.

Es importante proporcionar exactamente el mismo nombre de empresa que se proporciona en el certificado de incorporación de su empresa o en cualquier otro documento legal relacionado con el establecimiento de su empresa.

El número de licencia se refiere al número de referencia de un documento municipal, estatal y / o federal que otorga al portador la capacidad de participar en actividades comerciales específicas dentro del área designada.

Una vez que haya completado el paso, haga clic en el botón 'Guardar y continuar' en la parte inferior derecha de la página.

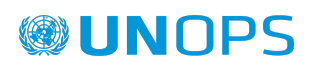

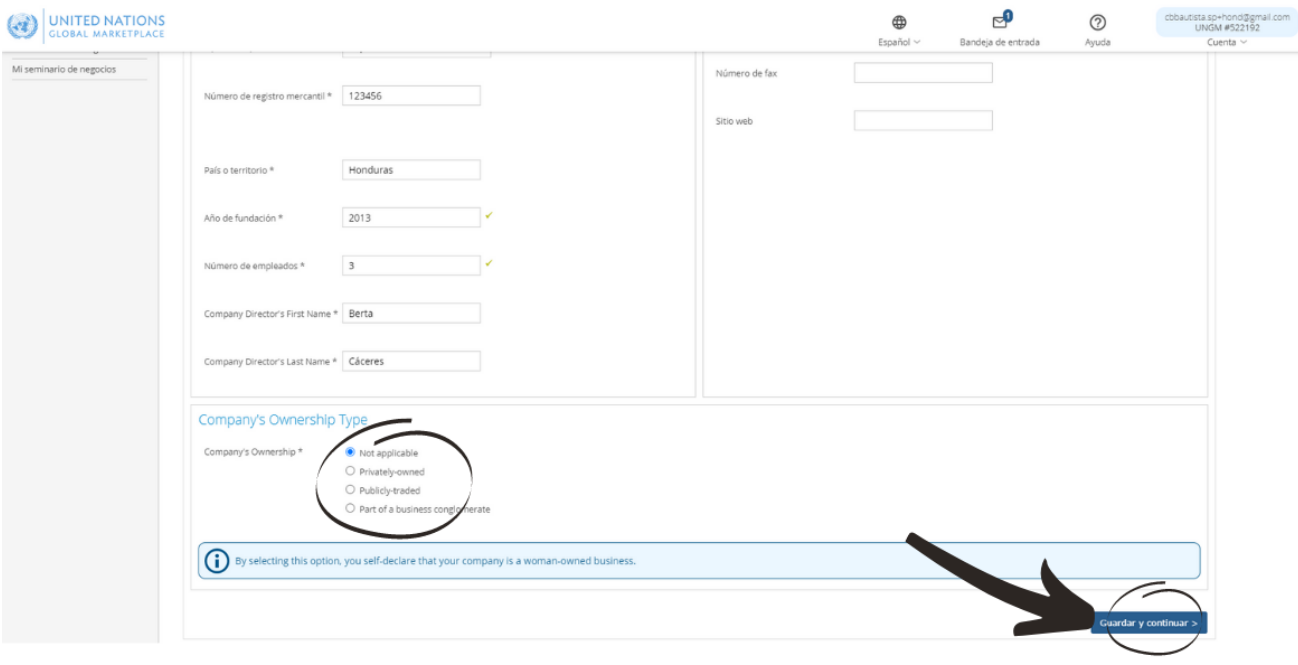

#### 2. Dirección

En 'Dirección', proporcione la información de la dirección de su empresa.

Una vez que haya completado el paso, haga clic en el botón 'Guardar y continuar'. Si desea volver al paso anterior para editar información, haga clic en el botón 'Información general' en la parte inferior izquierda de la página.

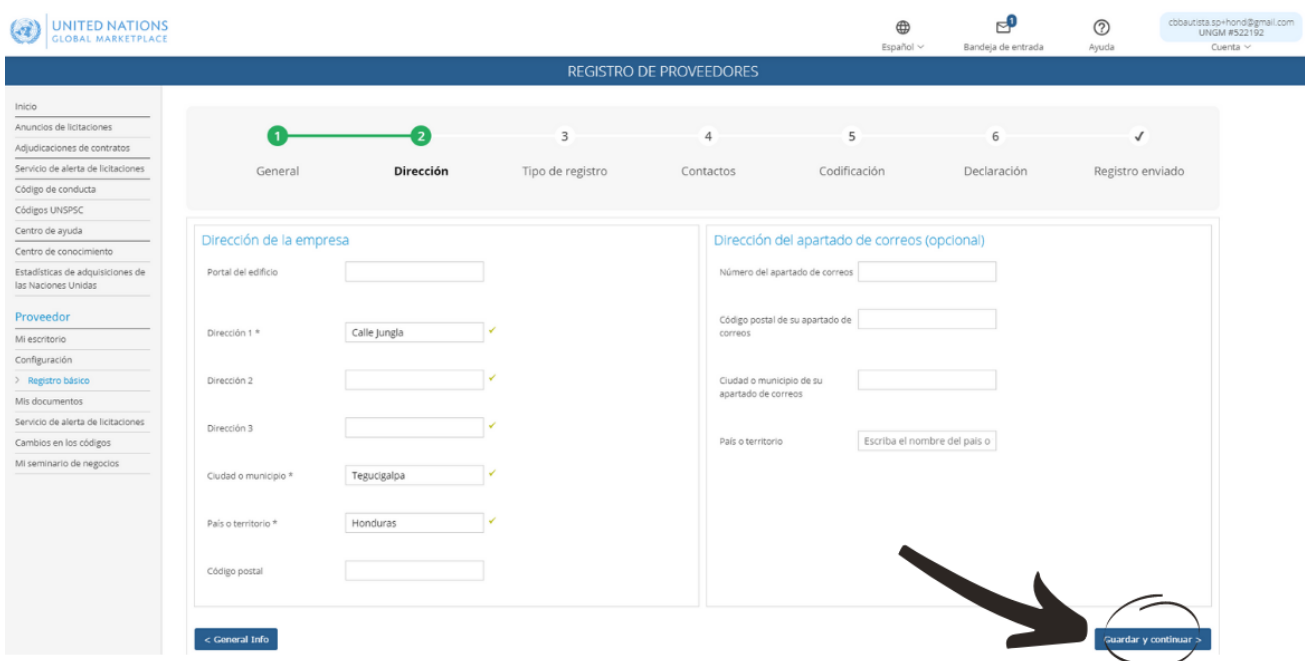

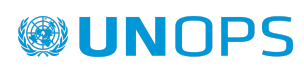

#### 3. Tipo de registro

En 'Tipo de registro', informe si prefiere hacer negocios solo en su país o si prefiere hacer negocios a nivel internacional. Haga clic en 'Nacional' o 'Internacional'.

Una vez que haya completado el paso, haga clic en el botón 'Guardar y continuar'. Si desea volver al paso anterior para editar alguna información, haga clic en el botón 'Dirección'.

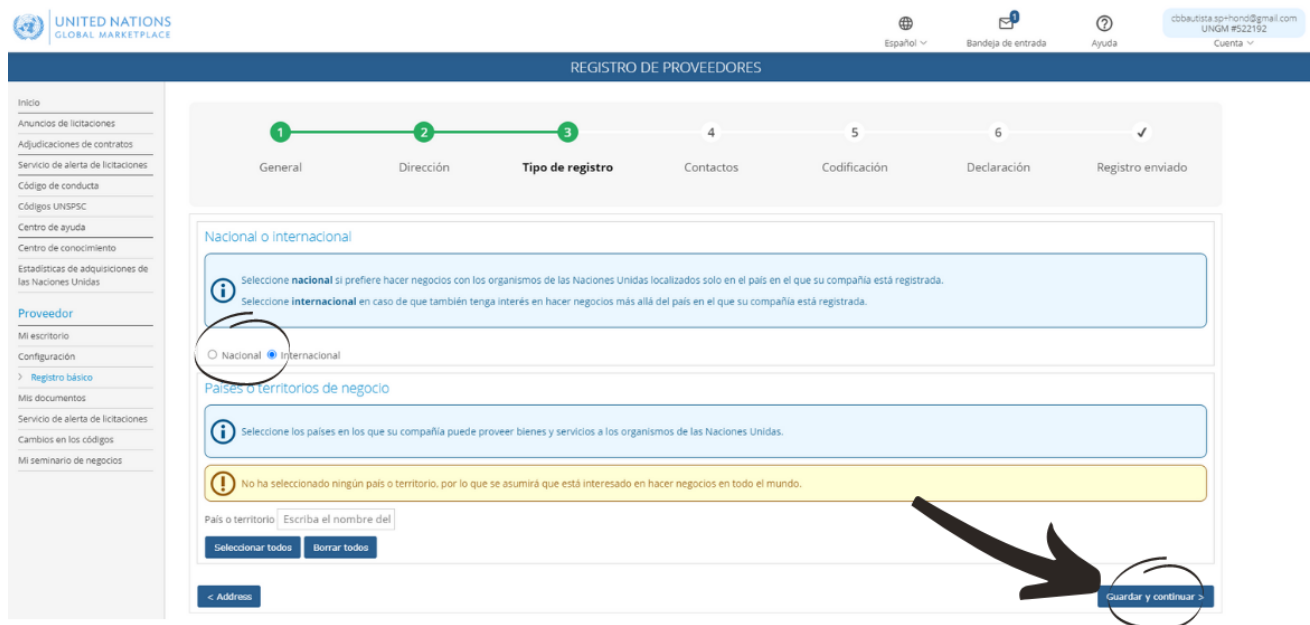

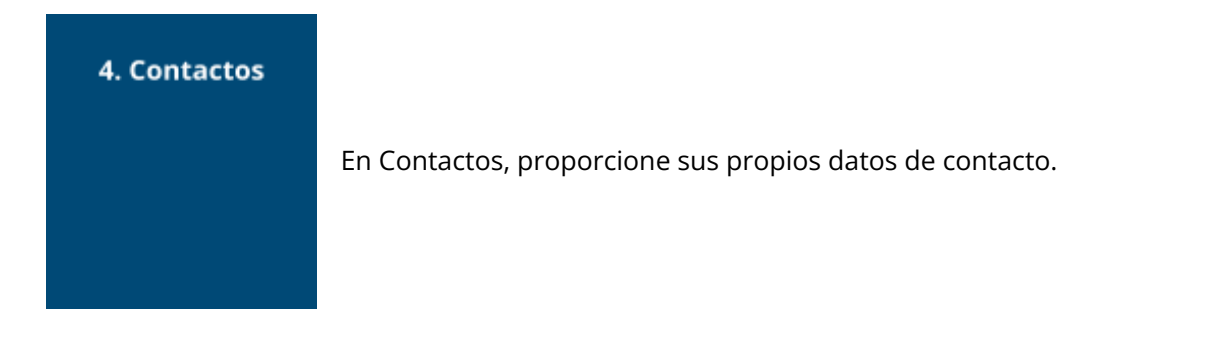

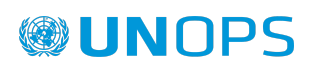

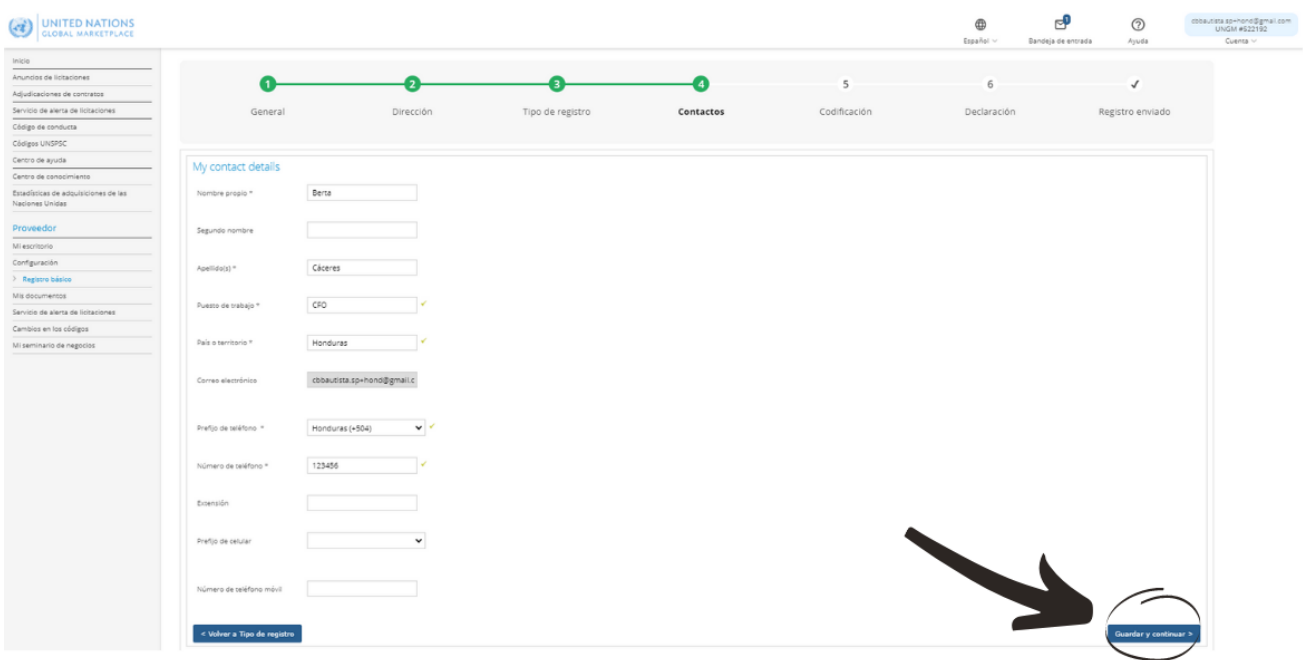

Una vez que haya completado este paso, haga clic en el botón 'Guardar y continuar'. Si desea volver al paso anterior para editar información, haga clic en el botón 'Tipo de registro' ('Registration Type').

Tenga en cuenta que también puede invitar / agregar colegas a la cuenta de su empresa en UNGM en el Paso de 'Contactos'. Recibirán un enlace a la cuenta y podrán iniciar sesión en la cuenta en el futuro con su propia dirección de correo electrónico y contraseña. Para invitar a colegas a la cuenta de UNGM, haga clic en el botón 'Invitar a otro contacto' en la parte inferior de la página.

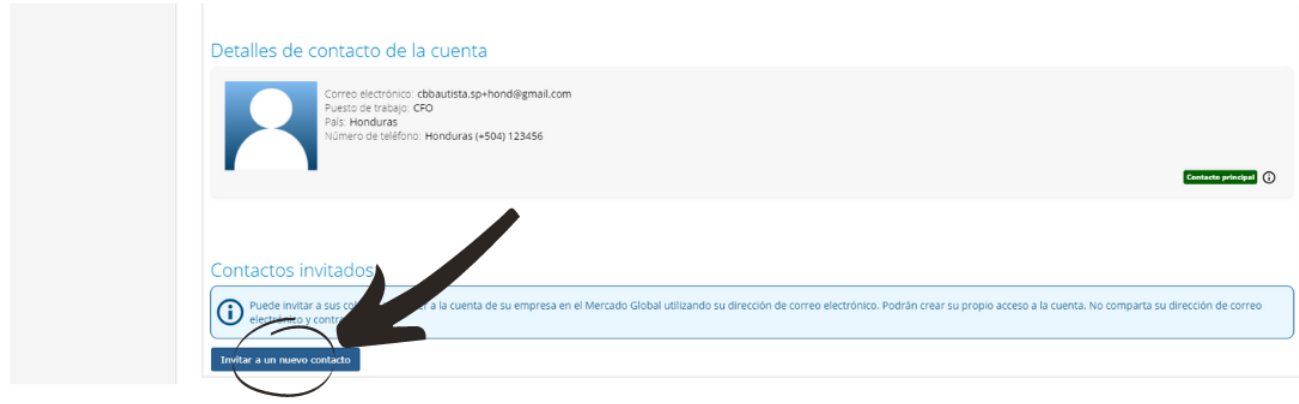

5. Codificación

En 'Codificación', seleccione los códigos que mejor describan los productos y / o servicios que su empresa puede proporcionar siguiendo la clasificación UNSPSC para productos y servicios.

Busque nuevos códigos UNSPSC ya sea escribiendo palabras clave o utilizando la clasificación de árbol recortado. Para seleccionar un código, marque la casilla de verificación junto al código.

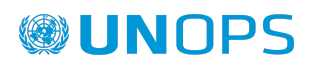

Si no puede encontrar los códigos correctos para sus productos y servicios, póngase en contacto con el equipo de UNGM a través del [Centro](https://help.ungm.org/hc/en-us) de Ayuda.

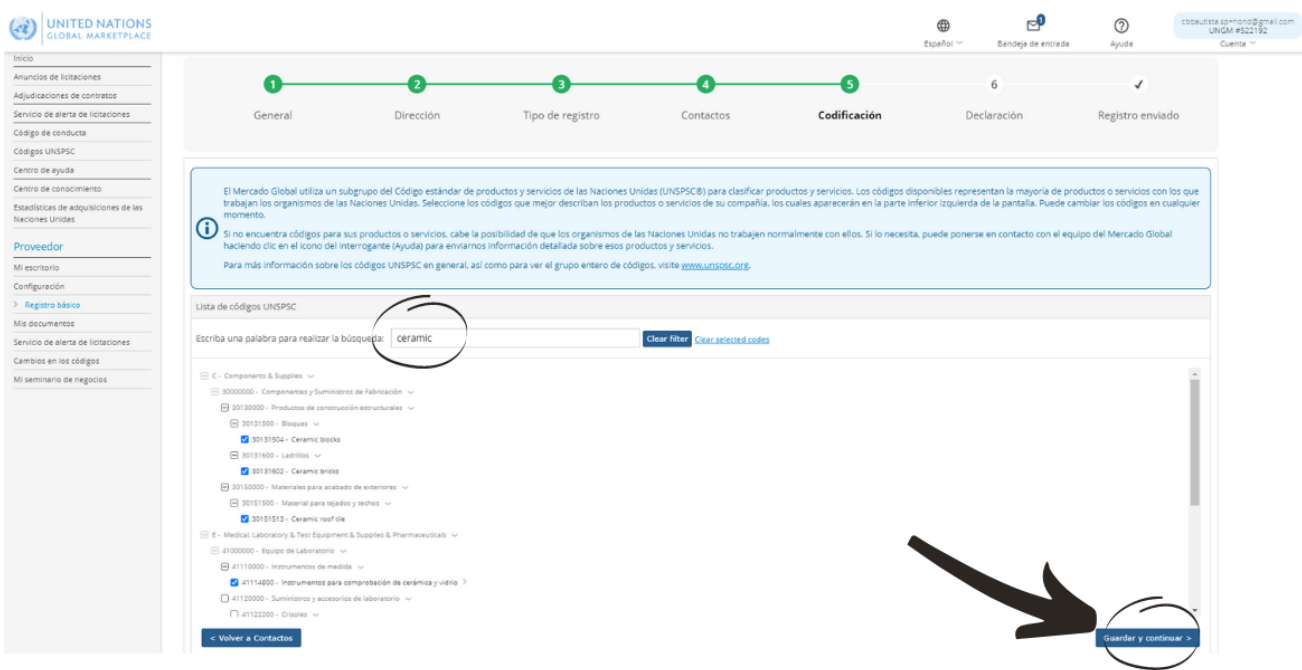

Una vez que haya completado este paso, haga clic en el botón 'Guardar y continuar'. Si desea volver al paso anterior para editar información, haga clic en el botón 'Contactos'.

# 6. Declaración La declaración de elegibilidad es una declaración formal y explícita en nombre de su empresa. En 'Declaración', revise las siete declaraciones y seleccione la opción más adecuada marcando la casilla correspondiente.

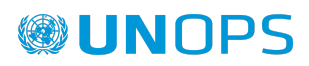

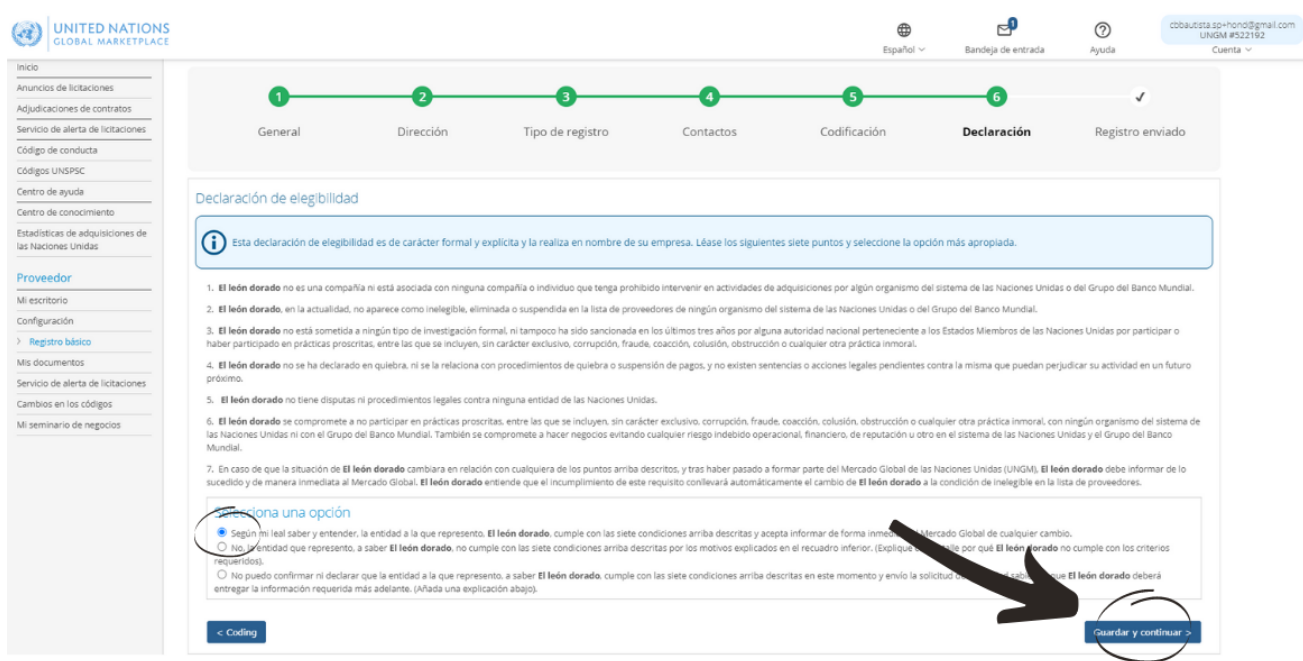

Una vez que haya completado este paso, haga clic en el botón 'Guardar y continuar'. Si desea volver al paso anterior para editar información, haga clic en el botón 'Codificación'.

Una vez que haya hecho clic en el botón 'Guardar y continuar', se enviará su registro. Para ver el estado de su empresa con cada organismo de las Naciones Unidas, haga clic en el enlace 'Compruebe el estado de su registro >'.

Tenga en cuenta que esta guía es para las actividades de adquisición relacionadas con UNOPS, y no describe ni apoya a otros organismos de las Naciones Unidas. Para obtener ayuda con las actividades de adquisición relacionadas con otros organismos de las Naciones Unidas, comuníquese con el organismo en cuestión.

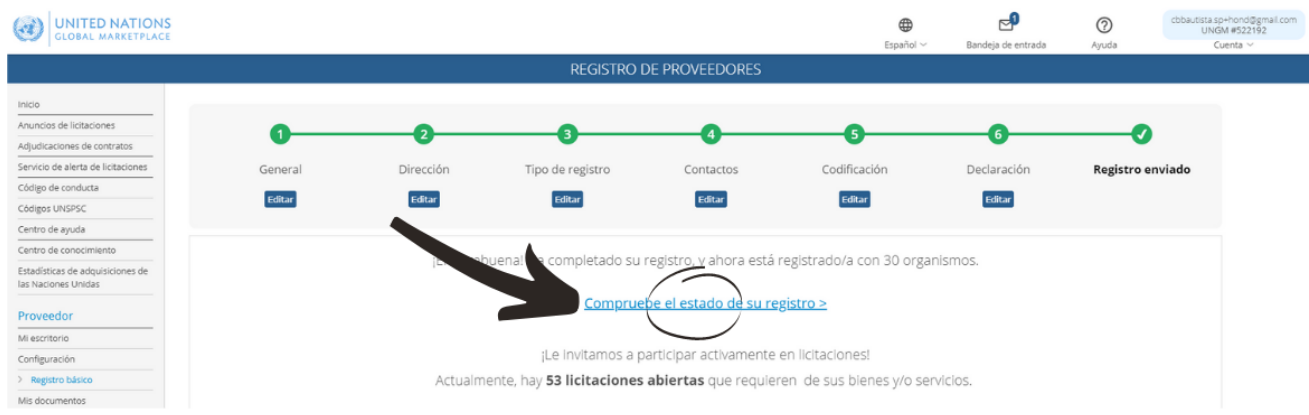

En caso de que vea el siguiente mensaje informando que se ha identificado una cuenta duplicada, póngase en contacto con el equipo de UNGM a través del [Centro](https://help.ungm.org/hc/en-us) de Ayuda.

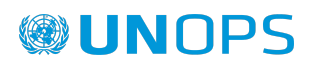

Le recordamos que si su cuenta ha sido bloqueada por duplicado, deberá enviar de manera manual su registro a cada uno de los organismos de las Naciones Unidas para registrarse. Puede hacerlo desde el apartado 'Mis estados de registro'.

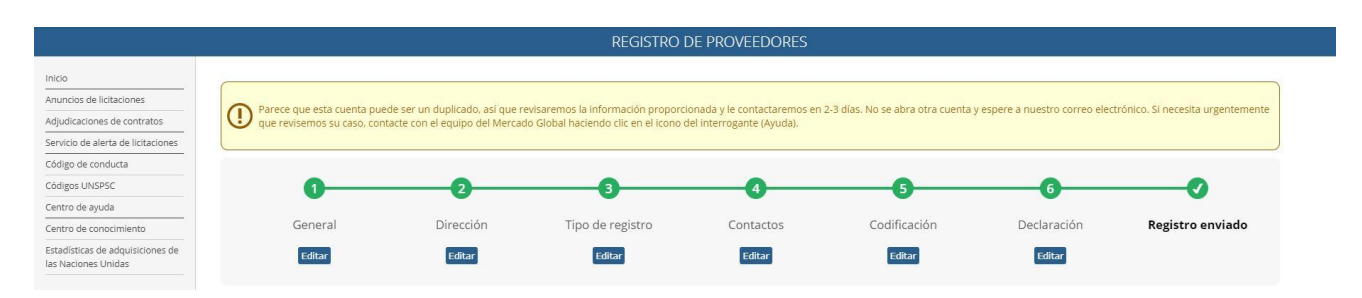

#### <span id="page-17-0"></span>**2.4 Comprobar el estado de su registro como proveedor de UNOPS**

Para comprobar su estado de registro como proveedor de UNOPS, haga clic en 'Mis estados de registro' y busque UNOPS:

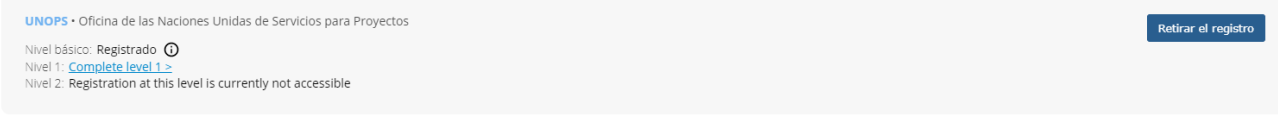

Para poder acceder a la totalidad de los detalles de los anuncios de UNOPS y presentar respuestas a anuncios, los proveedores deben obtener el estado **Registrado** como proveedor de UNOPS en UNGM, registrándose **a nivel de registro básico**. El **nivel de registro básico** es suficiente para acceder a los detalles de los anuncios de UNOPS.

Si necesita ayuda para activar o completar su registro, póngase en contacto con el equipo de UNGM a través del [Centro](https://help.ungm.org/hc/en-us) de Ayuda. El Centro de Ayuda está de momento solo en inglés, pero puede utilizar la traducción automática de Google desde el desplegable de la parte superior derecha de la pantalla.

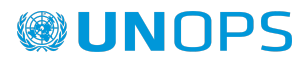

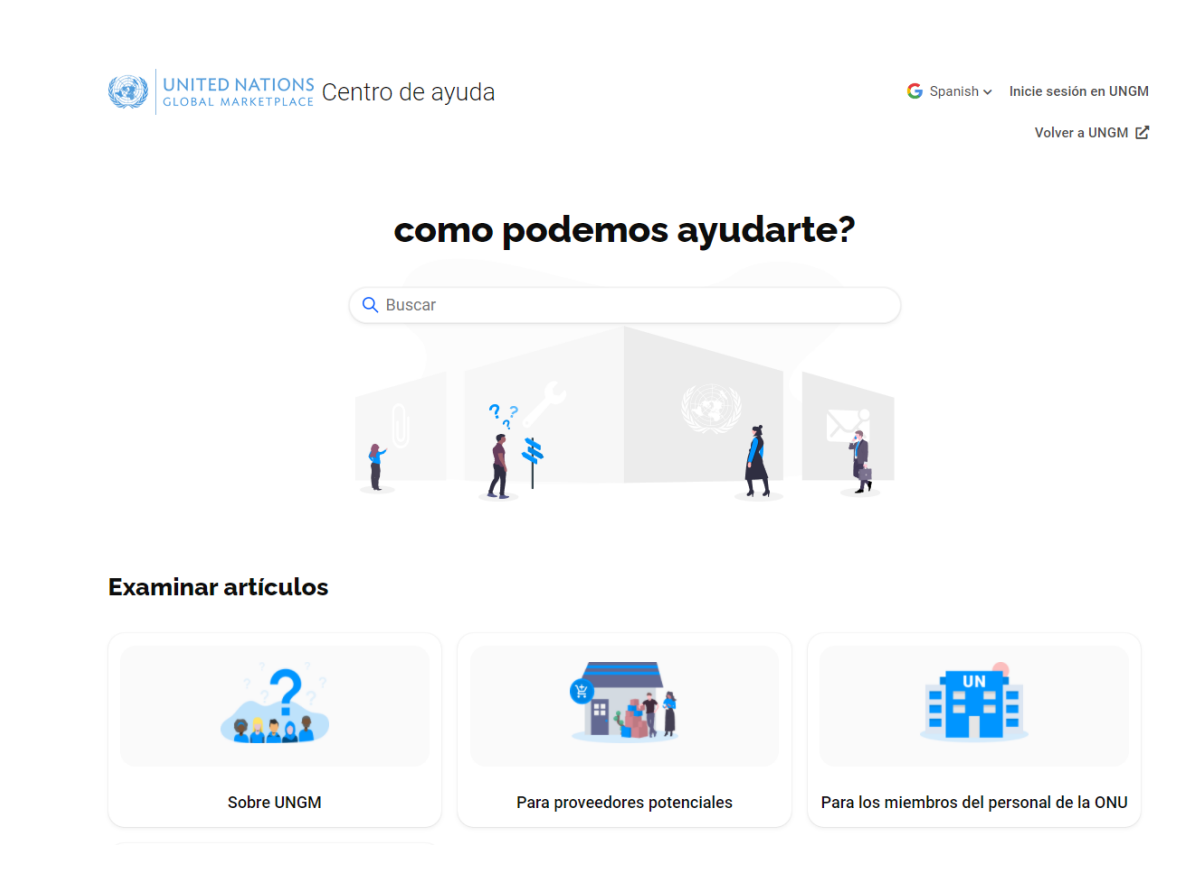

#### <span id="page-18-0"></span>**2.5 Identifique su número de registro en UNGM**

Su número de registro es un número de seis dígitos que permite al personal de las Naciones Unidas identificar la cuenta de su empresa en UNGM. Es posible que se le solicite que proporcione este número de registro al participar en las ofertas. Puede encontrar su número de registro en el apartado Mi cuenta de 'Mi escritorio' una vez que haya iniciado sesión.

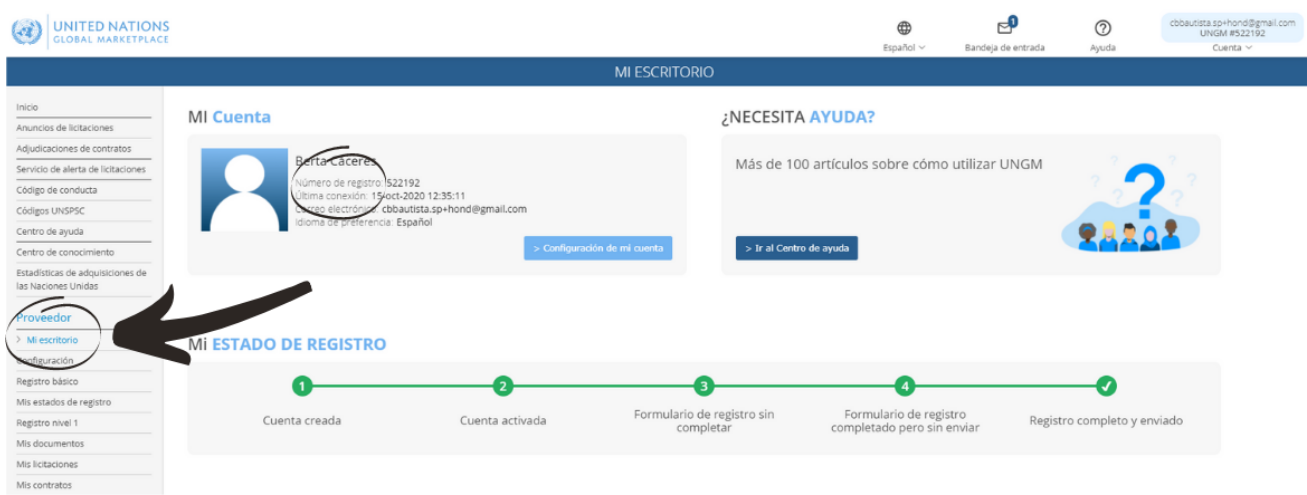

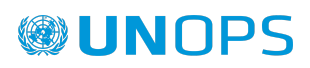

#### <span id="page-19-0"></span>**3. BUSCAR ANUNCIOS DE UNOPS, EXPRESAR INTERÉS <sup>Y</sup> VER DETALLES DE ANUNCIOS**

#### <span id="page-19-1"></span>**3.1 Buscar anuncios de UNOPS**

UNOPS publica en UNGM las oportunidades de negocio tanto para procesos de competencia abierta como para los de competencia limitada. A efectos de esta guía, el término anuncio hace referencia a cualquiera de los métodos de adquisición siguientes: solicitud de cotización (RFQ), llamado a licitación (ITB), llamado a la presentación de propuestas (RFP), solicitud de información (RFI), solicitud de expresión de interés (EOI) y pre-calificación (PQ). (Consulte el Glosario disponible al final de esta guía para una definición más detallada de estos métodos de adquisición.)

Se habla de competencia abierta en caso de oportunidades de negocio a las que todos los proveedores pueden acceder. Los proveedores deben responder a estos anuncios a través de métodos tradicionales (presentando documentos en formato impreso o por correo electrónico) o a través del sistema eSourcing de UNOPS, según las instrucciones especificadas en el anuncio.

Se habla de competencia limitada en caso de oportunidades de negocio a las que solo pueden acceder ciertos proveedores seleccionados a través de UNGM. Los proveedores seleccionados pueden responder a estos anuncios únicamente a través del sistema eSourcing de UNOPS.

#### <span id="page-19-2"></span>**3.1.1 Anuncios en un proceso de competencia abierta**

#### Acceda a [www.ungm.org](http://www.ungm.org)

En la página de **Inicio** de UNGM, haga clic en la casilla **Anuncios de licitaciones**. Si ya está navegando más allá de la página de **Inicio**, haga clic en **Anuncios de licitaciones** en el menú a la izquierda.

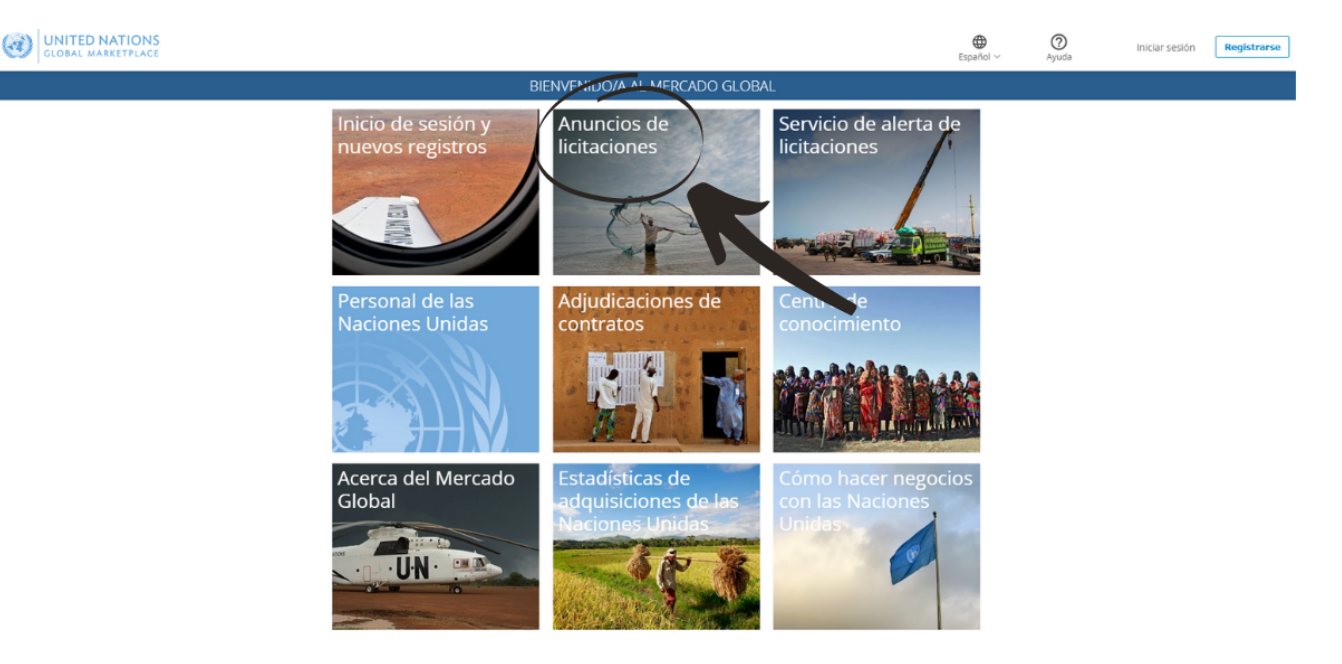

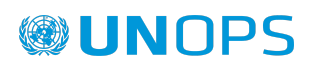

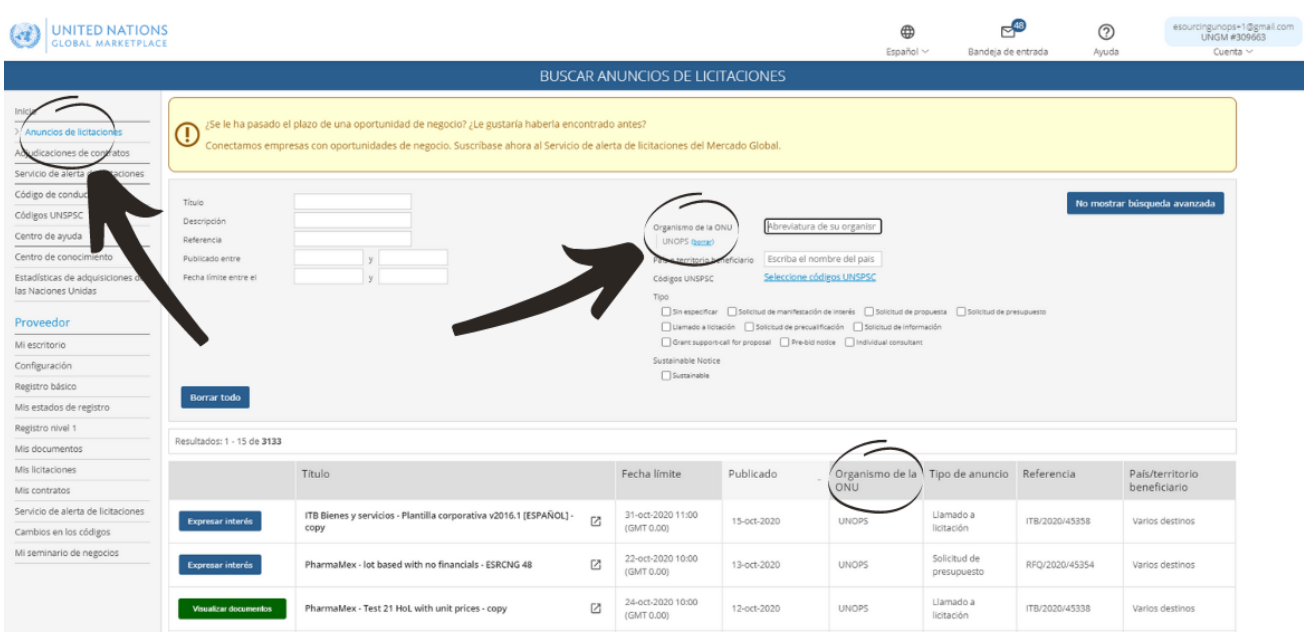

Haga clic en el título de la columna **Organismo de la ONU** para clasificar las oportunidades de negocio por organismo de las Naciones Unidas. Desplácese entonces hacia abajo para encontrar las oportunidades publicadas por UNOPS. Alternativamente, haga clic en **Mostrar búsqueda avanzada** e inserte **UNOPS** en el campo **Organismo de la ONU**. Aparecerán automáticamente todos los anuncios activos publicados por UNOPS. Si hace clic en el título de un anuncio, podrá ver los detalles sobre el anuncio en las pestañas siguientes: **Documentos, Contactos, Enlaces,, Códigos UNSPSC** (códigos aplicables a este anuncio), y **Revisiones**.

La lista de anuncios de UNOPS contendrá tanto los anuncios a los que los proveedores deben responder a través de métodos tradicionales (enviando documentos impresos o por correo electrónico) como los anuncios a los que deben responder a través del sistema eSourcing de UNOPS.

Recuerde que debe iniciar sesión en UNGM y completar el proceso de registro como proveedor de UNOPS para poder consultar la totalidad de los detalles de un anuncio y responder a él.

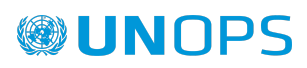

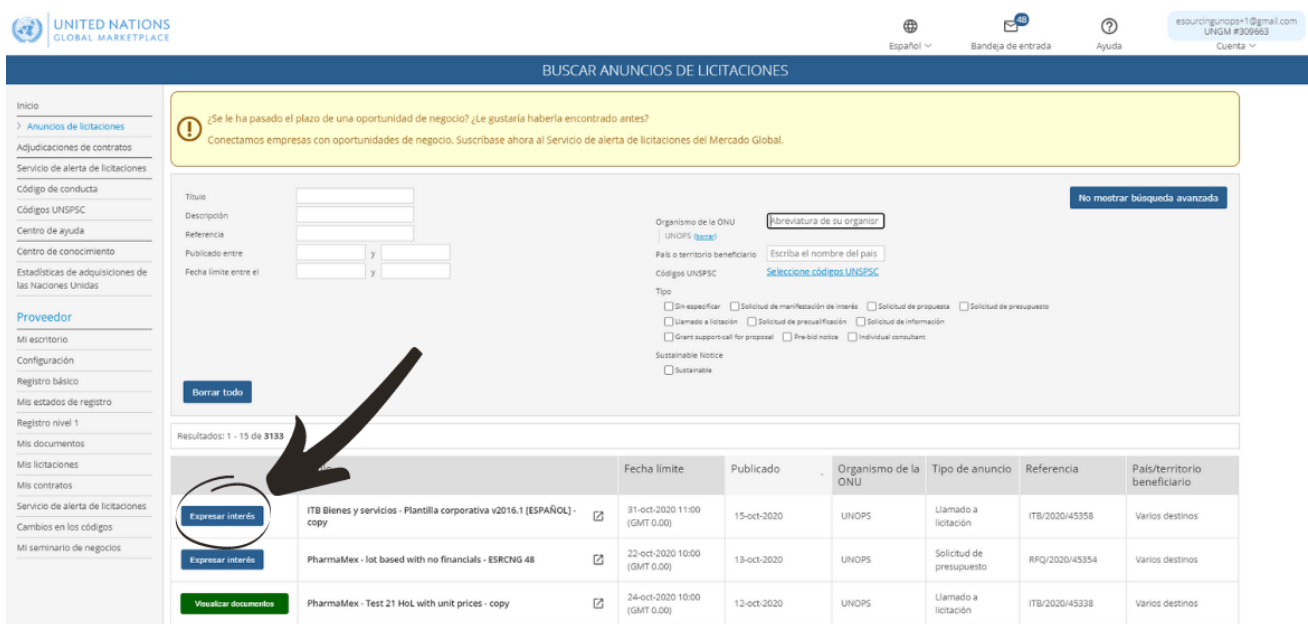

#### <span id="page-21-0"></span>**3.1.2 Anuncios en un proceso de competencia limitada**

Acceda a [www.ungm.org](http://www.ungm.org) e **inicie sesión** con su nombre de usuario y su contraseña.

Haga clic en **Mis licitaciones** en el menú a la izquierda, y luego en UNOPS.

Si ha sido invitado a participar en un proceso de competencia limitada, recibirá una notificación por correo electrónico para informarle de esta oportunidad.

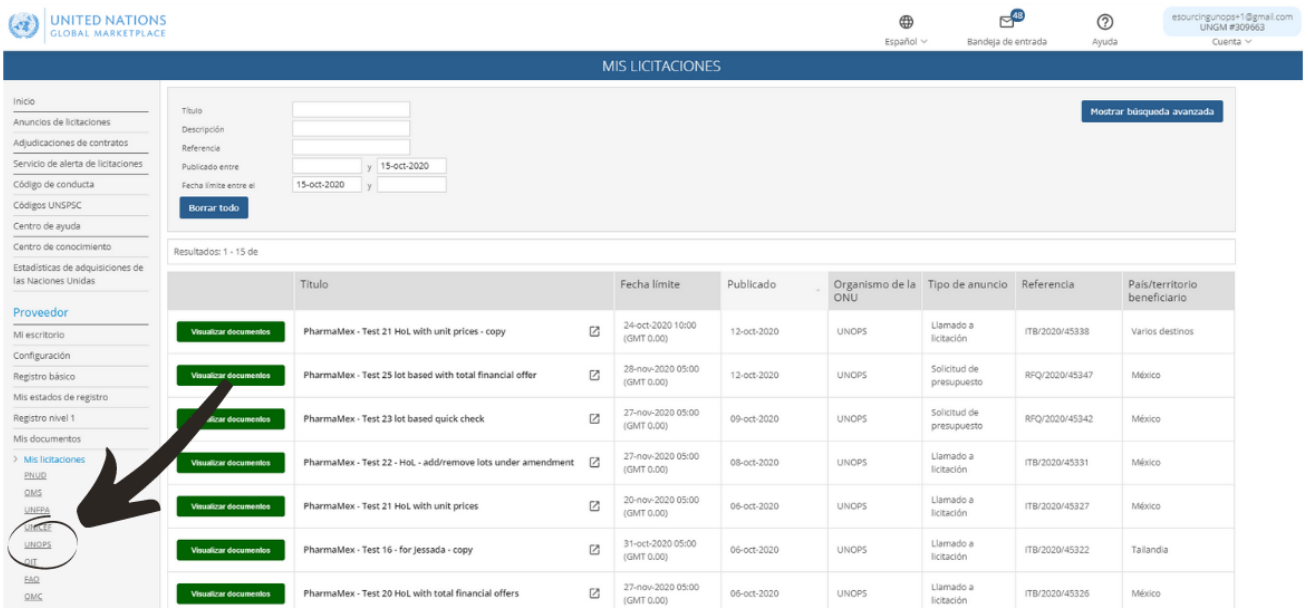

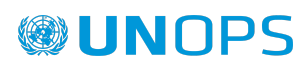

Solo verá estos botones verdes si ha iniciado sesión en UNGM (con su nombre de usuario y contraseña) Y usted ya es un proveedor registrado de UNOPS en UNGM.

#### <span id="page-22-0"></span>**3.2 Expresar interés por un anuncio**

A la izquierda de cada anuncio de UNOPS, verá un botón que indicará o bien **Expresar interés** si es la primera vez que consulta el anuncio, o bien **Visualizar documentos** si ha expresado interés anteriormente

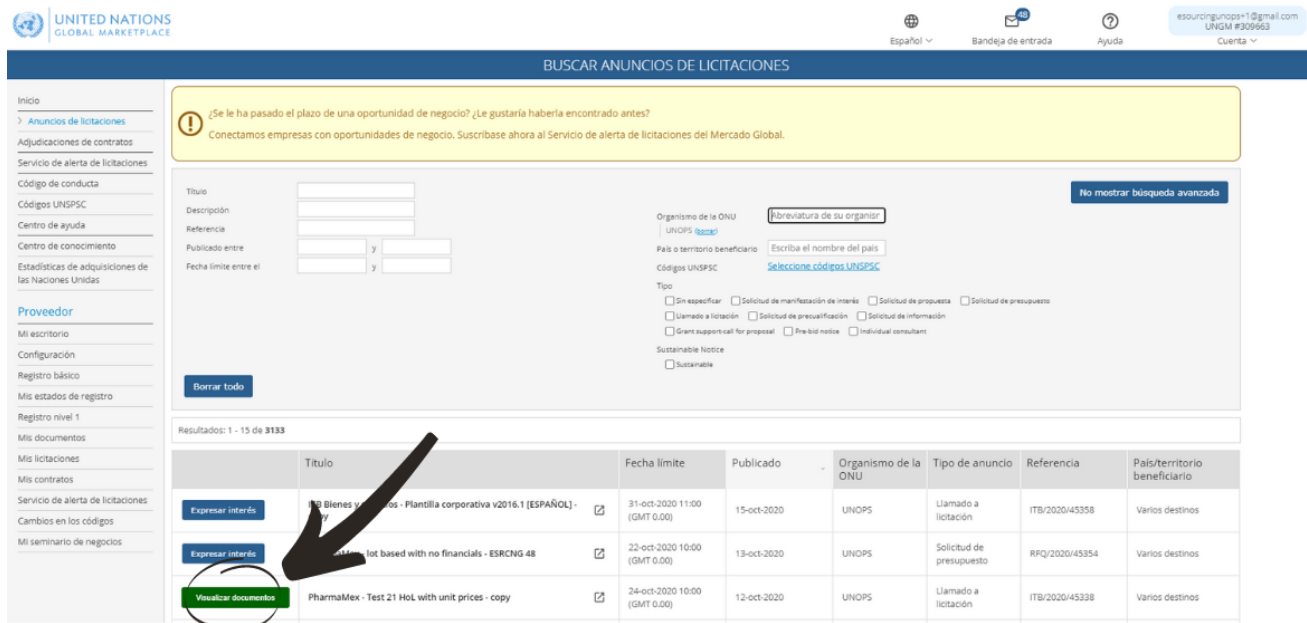

Haga clic en el **título** de un anuncio para ver los detalles sobre el anuncio. Si este anuncio le interesa, haga clic en **Expresar interés** para informar a UNOPS de su interés en participar en este proceso.

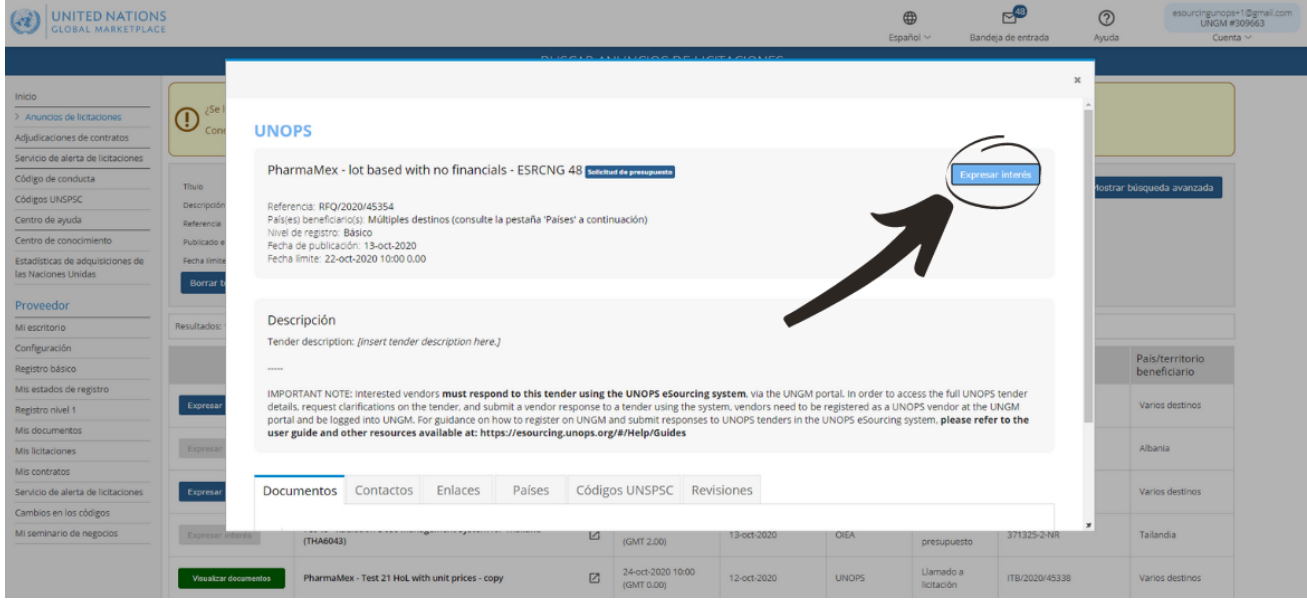

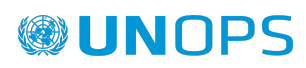

Después de unos segundos, el texto en el botón azul cambiará e indicará **Visualizar documentos y será de color verde**. Tenga en cuenta que, para los procesos de competencia limitada, no es necesario expresar interés y el botón **Visualizar documentos** aparecerá directamente.

Si el botón Expresar interés aparece en gris y está deshabilitado, lea el siguiente artículo de nuestro Centro de Ayuda: ¿Por qué está [desactivado](https://help.ungm.org/hc/en-us/articles/360012912579-Why-is-the-express-interest-button-disabled-) el botón de expresar interés?

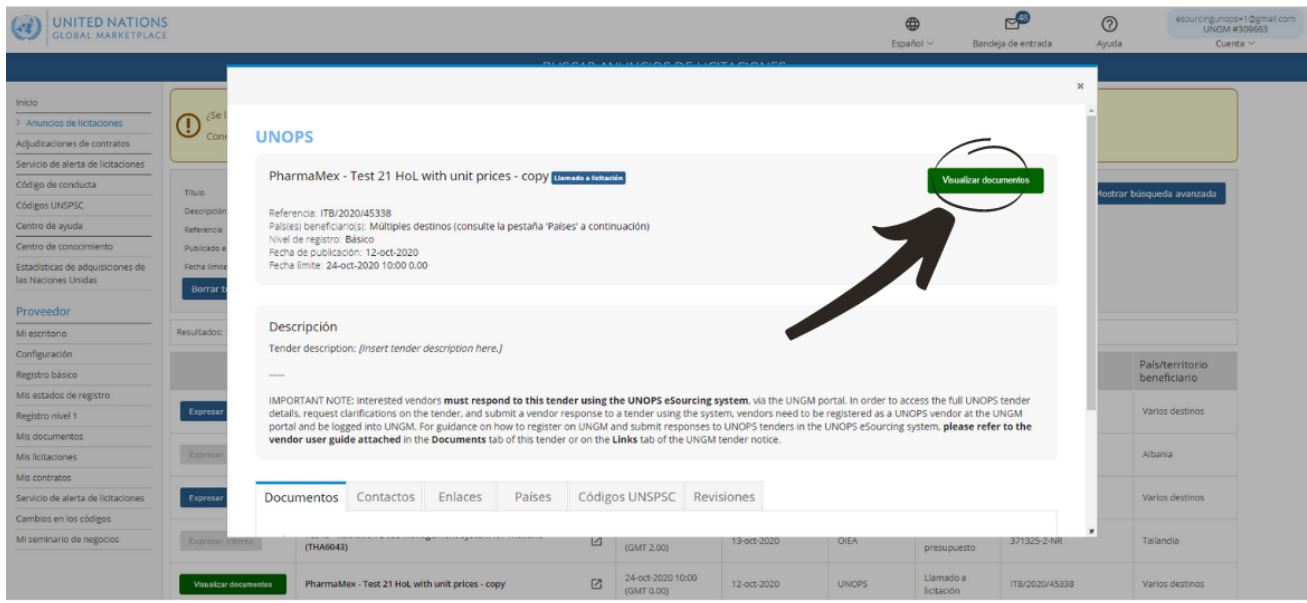

Nota: Expresar interés por un anuncio es un paso importante. Todos los proveedores que han expresado interés por un anuncio recibirán notificaciones automáticas sobre el anuncio, por ejemplo, cuando la fecha límite de presentación sea inminente, o cuando UNOPS aporte aclaraciones o enmiendas al anuncio. Una vez que haya expresado interés por un anuncio, podrá consultarlo haciendo clic en **Mis licitaciones** en el menú a la izquierda.

#### <span id="page-23-0"></span>**3.3 Consultar los detalles de un anuncio conectándose al sistema eSourcing**

Una vez que haya hecho clic en **Expresar interés,** el botón indicará **Visualizar documentos**. Haga clic en el botón verde **Visualizar documentos** al lado del título del anuncio que le interesa. Será entonces automáticamente dirigido desde el portal de UNGM hacia la plataforma eSourcing de UNOPS.

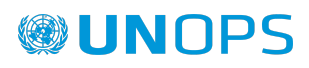

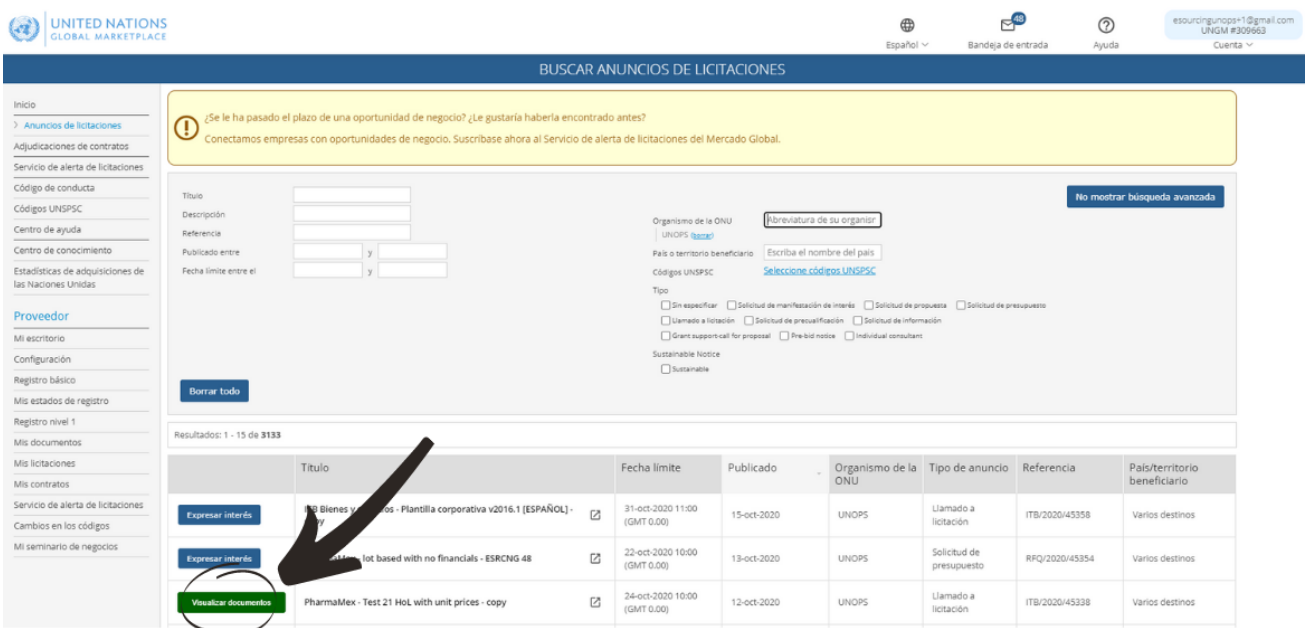

Se abrirá la siguiente pantalla del sistema eSourcing de UNOPS. Si la pantalla no aparece, contacte con el servicio de asistencia técnica de UNOPS escribiendo a la dirección siguiente: [esourcing@unops.org](mailto:esourcing@unops.org)

#### **WUNOPS eSOURCING**

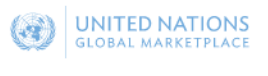

**命 ② ES** 2017-11-16 11 03 UTC

## **BIENVENIDO**

a la plataforma de adquisiciones electrónicas de UNOPS (UNOPS eSourcing).

Por favor recuerde que debe crear una cuenta UNGM antes de poder acceder al sistema eSourcing de UNOPS

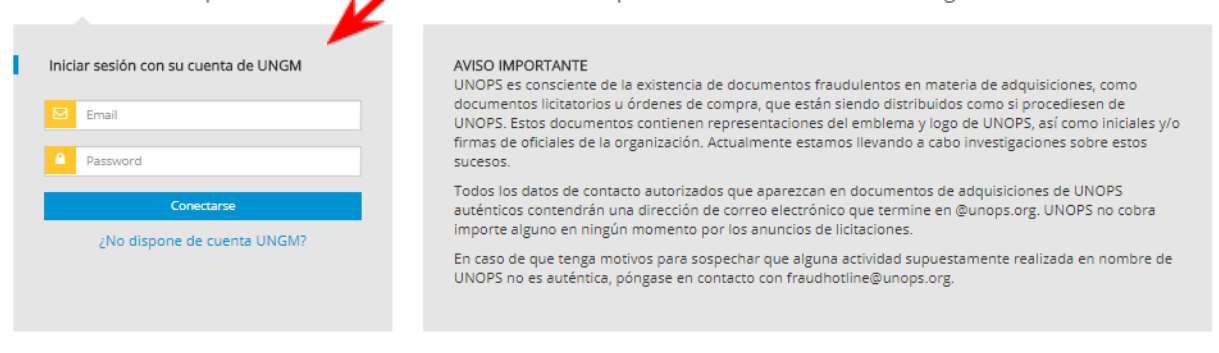

Sede de UNOPS, Marmorvei 51, P.O. Box 2695, 2100 Copenhague, Dinamarca, Tel: +45 45 33 75 00

@UNOPS | Condiciones de uso | Política de privacidad | Denuncia de fraude

Inserte su dirección de correo electrónico y su contraseña y haga clic en el botón **Conectarse**. La dirección de correo y la contraseña son las mismas que las que usa para iniciar sesión en su cuenta de UNGM. El sistema eSourcing de UNOPS no usa una cuenta específica (distinta) sino la misma que UNGM. Todos los detalles de la cuenta (direcciones de correo, contraseñas, etc.) son gestionados directamente en UNGM, según lo indicado en la sección 2 de esta guía.

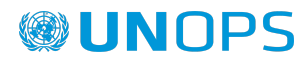

Recuerde que si desea responder a un anuncio publicado por otro organismo de las Naciones Unidas, no podrá acceder a él a través del sistema eSourcing de UNOPS. Esta guía abarca únicamente las operaciones de adquisición relacionadas con UNOPS y llevadas a cabo a través del sistema eSourcing de UNOPS, y no concierne otros sistemas de gestión electrónica de adquisiciones utilizados por otros organismos de las Naciones Unidas. Si necesita ayuda con anuncios publicados por otros organismos de las Naciones Unidas a través de otros sistemas de gestión electrónica de adquisiciones, contacte con el organismo en cuestión.

#### <span id="page-25-0"></span>**3.4 Orientarse en el sistema de eSourcing de UNOPS**

Una vez que haya iniciado sesión, podrá acceder al anuncio que le interesa en el sistema eSourcing de UNOPS. Aparecerá una pantalla con las siguientes informaciones. Puede ver a continuación una descripción de los elementos clave que contiene la página.

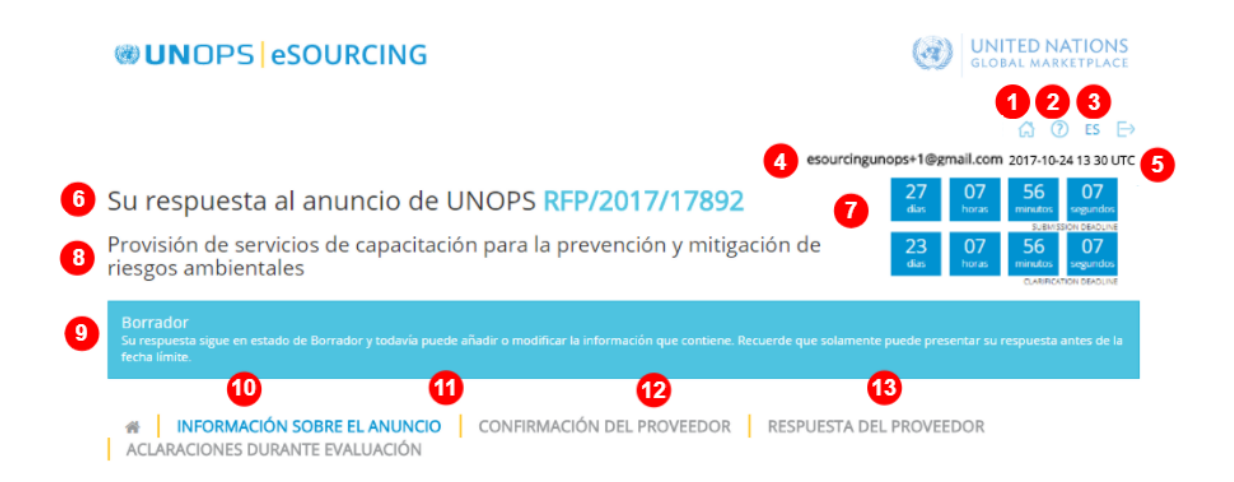

#### **Elementos principales para orientarse en el sistema eSourcing de UNOPS:**

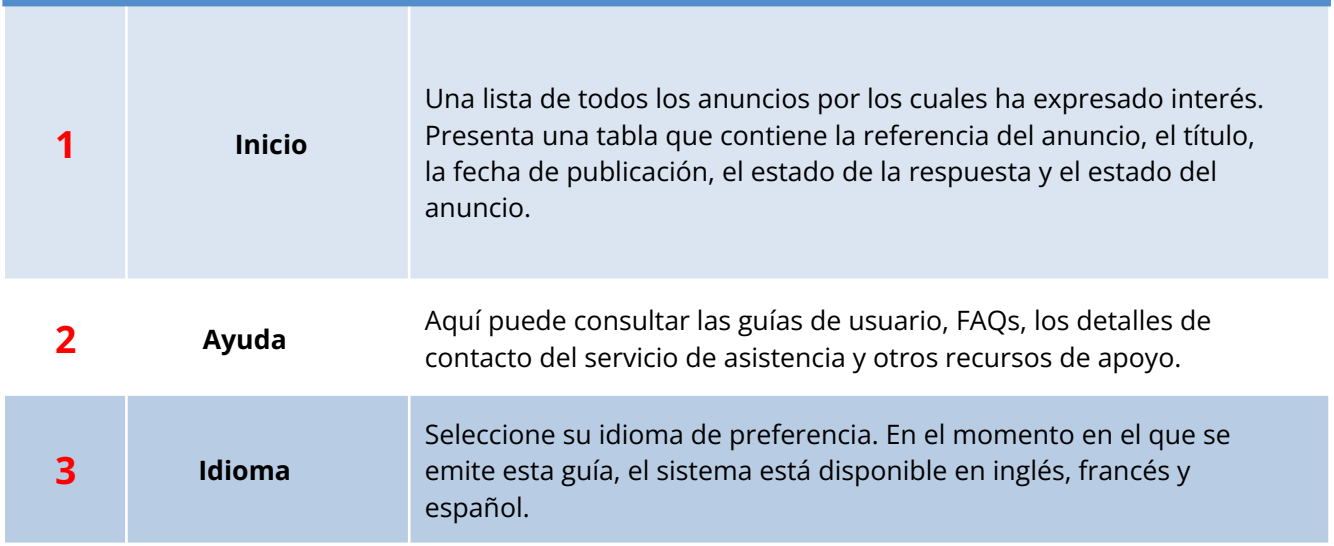

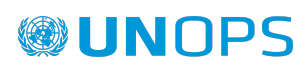

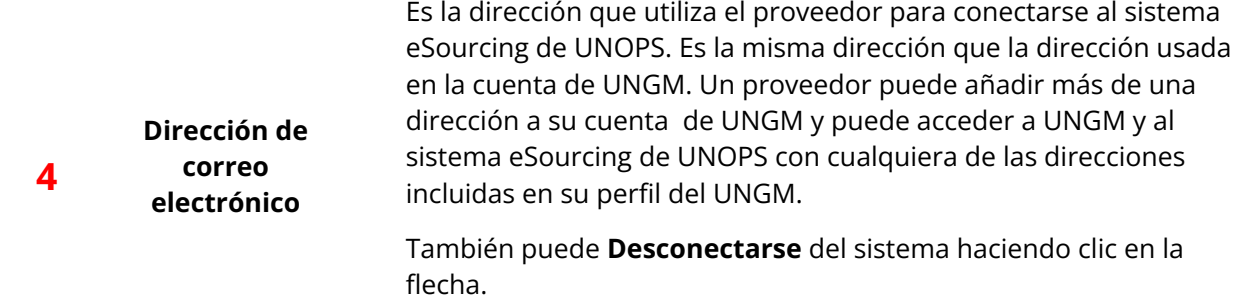

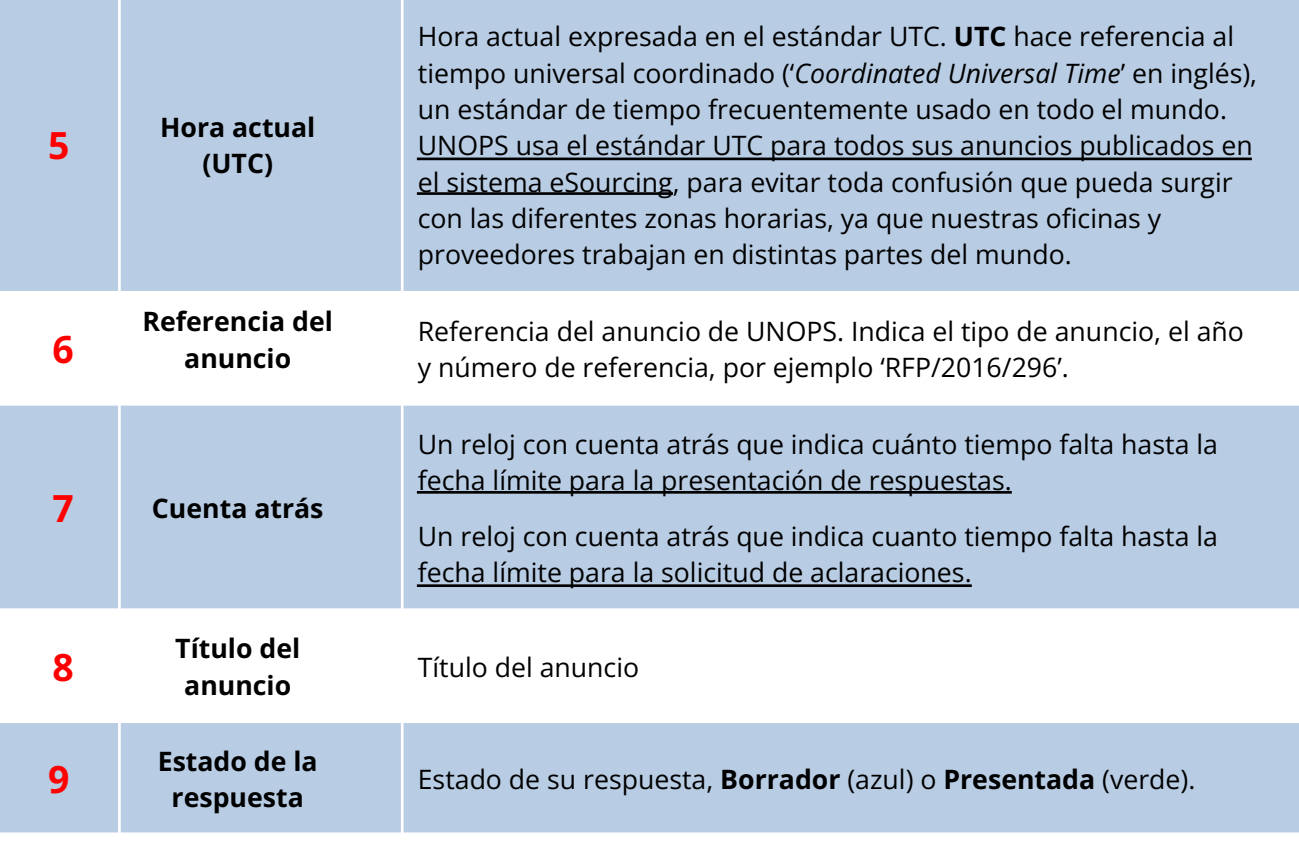

Consulte los detalles del anuncio, divididos en las siguientes pestañas:

**● Información general:** información general sobre el anuncio, como el método de licitación, el tipo de requerimiento, la descripción, la fecha límite para la presentación de respuestas, la fecha límite para solicitar aclaraciones, persona de contacto, etc.

- **● Detalles del anuncio:** información más detallada sobre el anuncio, como el alcance, la elegibilidad del licitante, información sobre reuniones previas o de aclaración, el periodo de validez, el tipo de contrato que se pretende firmar, etc.
- **● Criterios de evaluación:** criterios en base a los cuales las respuestas serán evaluadas.

# **®UNOPS**

**Información sobre el anuncio**

**10**

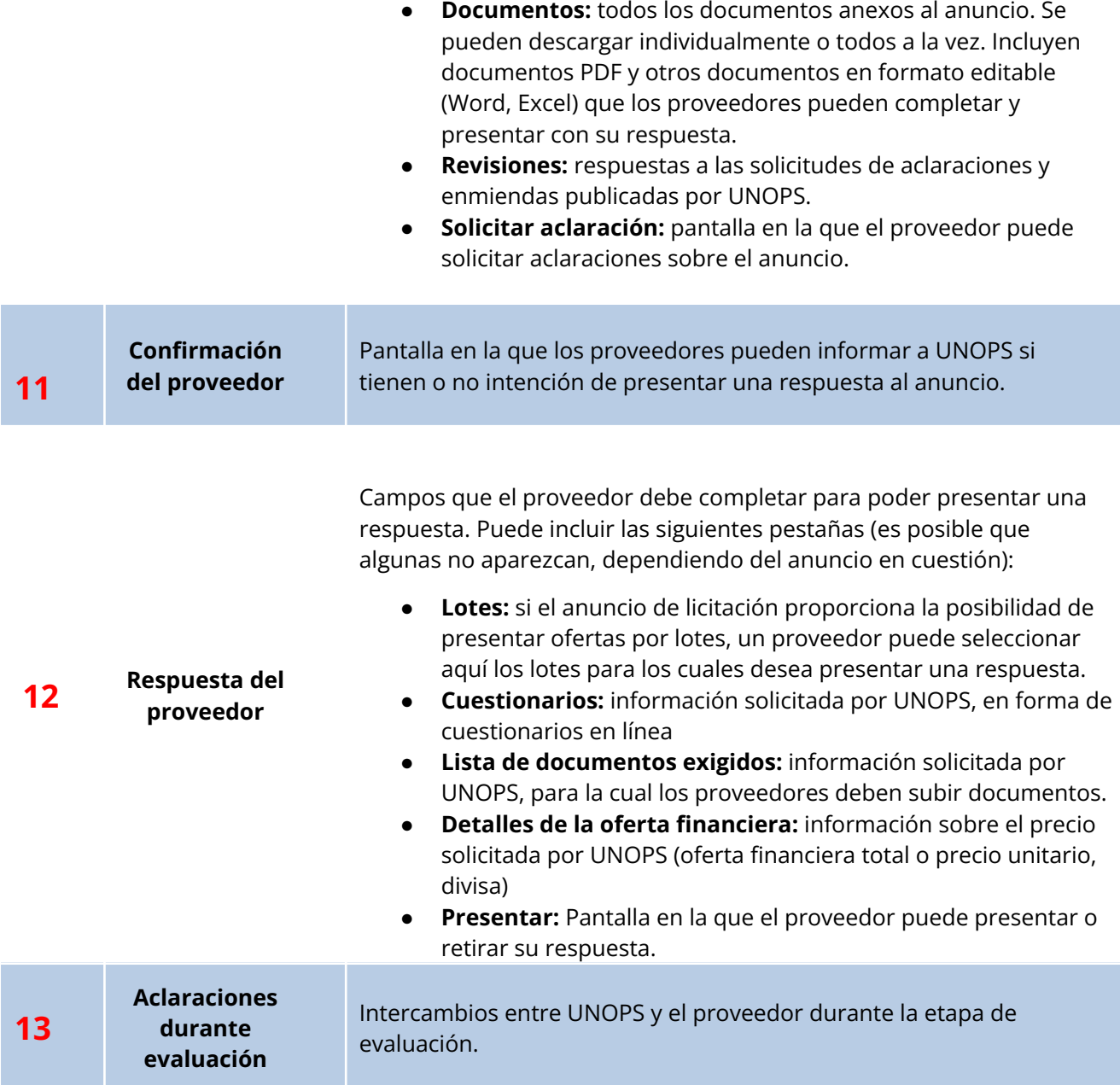

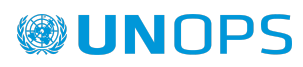

## <span id="page-28-0"></span>**4. RESPONDER <sup>A</sup> UN ANUNCIO DE UNOPS**

#### <span id="page-28-1"></span>**4.1 Informar a UNOPS de su intención de presentar una respuesta a un anuncio**

UNOPS desearía saber con antelación si tiene o no intención de responder al anuncio, ya que esta información resulta muy útil para organizar nuestro proceso de adquisición.

Para proporcionar esta información, haga clic en la pestaña **Confirmación del proveedor**.

Haga clic en uno de los dos botones que aparecen:

- **● SÍ, tenemos intención de presentar una respuesta** (botón verde)
- **NO, no tenemos intención de presentar una respuesta** (botón rojo). Si selecciona esta última opción, se le pedirá que proporcione un motivo.

Tenga en cuenta que solamente podrá hacer clic en SÍ o NO una vez. Se solicita esta confirmación con fines puramente informativos. Podrá presentar una respuesta, aunque haya inicialmente seleccionado NO.

Para anuncios de licitación con lotes, podrá informar a UNOPS de su intención de presentar o no una respuesta al anuncio por lote.

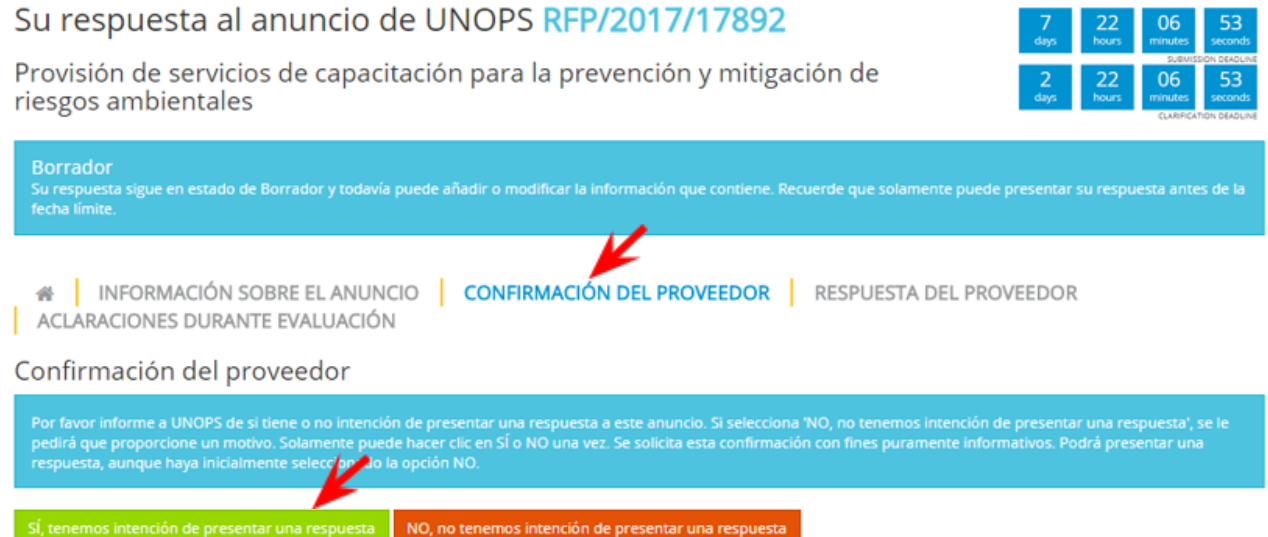

## <span id="page-28-2"></span>**4.2 Solicitar una aclaración sobre un anuncio**

Si tiene preguntas sobre este anuncio, puede solicitar aclaraciones a UNOPS.

Para presentar una solicitud de aclaraciones sobre un anuncio, haga clic en la pestaña **Solicitar aclaración** (dentro de la pestaña **Información sobre el anuncio**) y luego en el botón **Solicitar aclaración**.

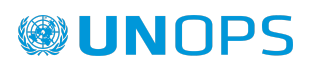

#### Su respuesta al anuncio de UNOPS RFP/2017/17892

Provisión de servicios de capacitación para la prevención y mitigación de riesgos ambientales

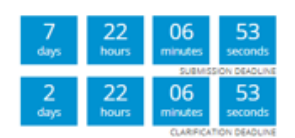

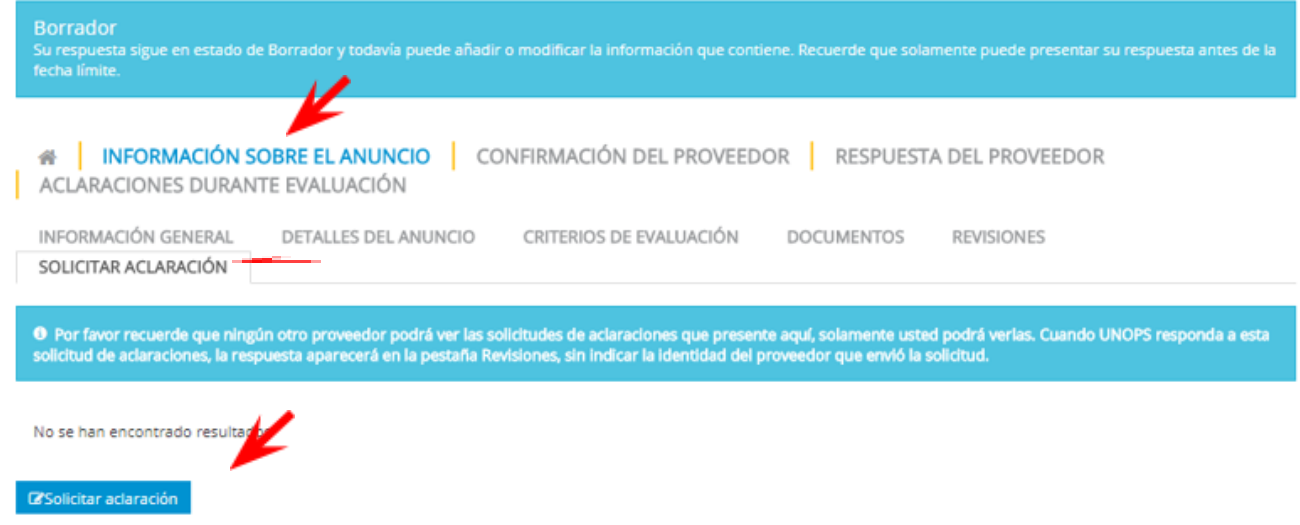

Inserte su(s) pregunta(s) y haga clic en el botón **Enviar solicitud de aclaración**. Ningún otro proveedor podrá ver las solicitudes de aclaraciones que presente aquí, solamente usted podrá verlas.

Tenga en cuenta que el sistema solamente le permitirá solicitar aclaraciones antes de la fecha límite para aclaraciones. Esta fecha viene indicada en la pestaña **Información general**.

Solicitar aclaración

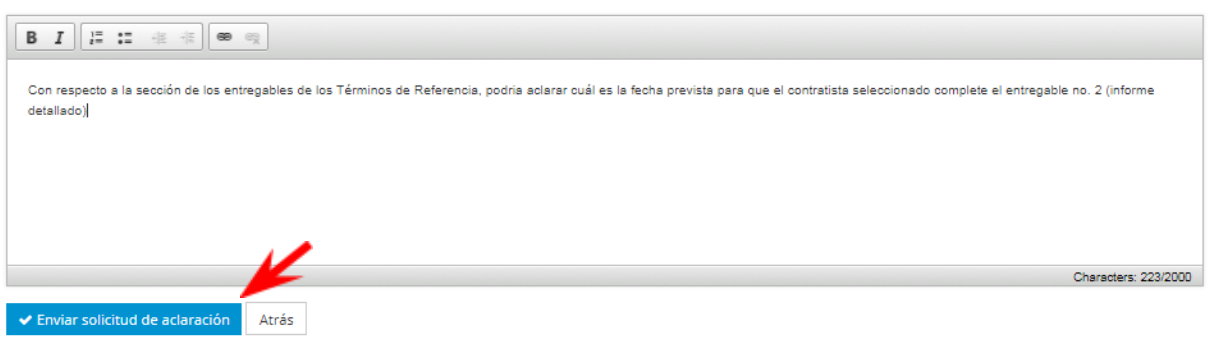

Cuando UNOPS responda a su solicitud de aclaraciones, la respuesta aparecerá en la pestaña **Revisiones**, dentro de la pestaña **Información sobre el anuncio.** Todos los proveedores podrán ver las respuestas de UNOPS a las solicitudes de aclaraciones pero no se indicará la identidad del proveedor que presentó la solicitud.

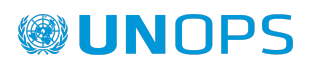

#### Su respuesta al anuncio de UNOPS RFP/2017/17892

Provisión de servicios de capacitación para la prevención y mitigación de riesgos ambientales

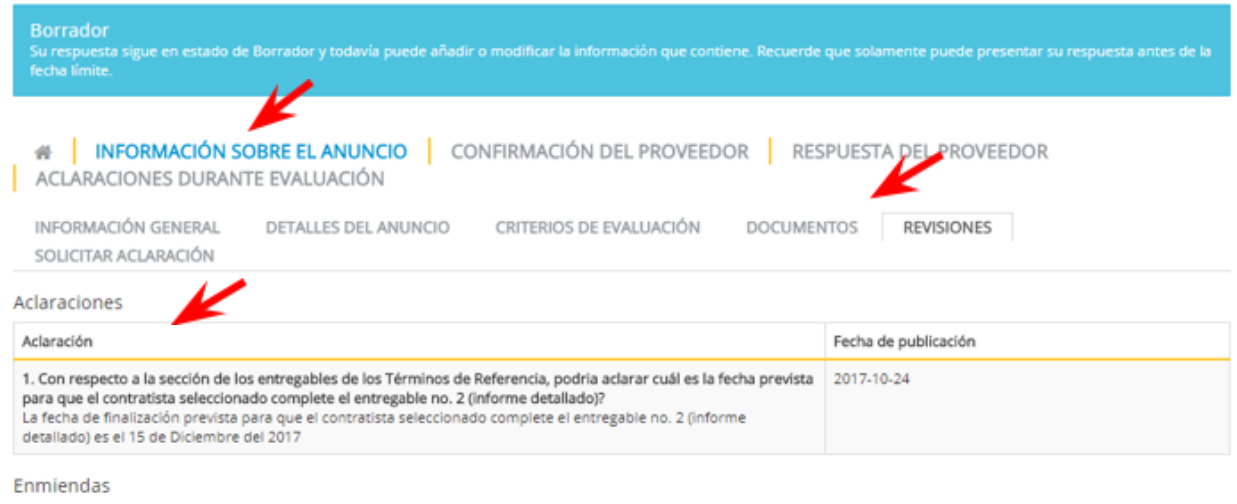

No se han encontrado resultados

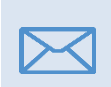

Todos los proveedores que hayan expresado interés por un anuncio recibirán una notificación automática por correo electrónico cada vez que UNOPS publique una aclaración o una enmienda sobre este anuncio.

#### <span id="page-30-0"></span>**4.3 Presentar una respuesta a un anuncio**

Para responder a un anuncio, complete los campos requeridos en las siguientes pestañas (es posible que algunas de estas cuatro pestañas no aparezcan, dependiendo del anuncio específico):

- **● Cuestionarios:** información solicitada por UNOPS, en forma de cuestionarios en línea
- **● Formulario de proveedores:** una lista de formularios que debe enviar como parte de su respuesta.
- **● Lista de documentos exigidos:** información solicitada por UNOPS, para la cual los proveedores deben subir documentos
- **● Detalles de la oferta financiera:** información sobre el precio solicitada por UNOPS (oferta financiera total o precio unitario, divisa)

Estas tres pestañas aparecen en la pestaña **Respuesta del proveedor**.

Una vez que haya completado la información requerida, el color de los números que figuran en el título de cada pestaña cambiará y pasará de rojo (**0/7**) a verde (**7/7**).

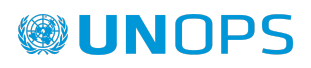

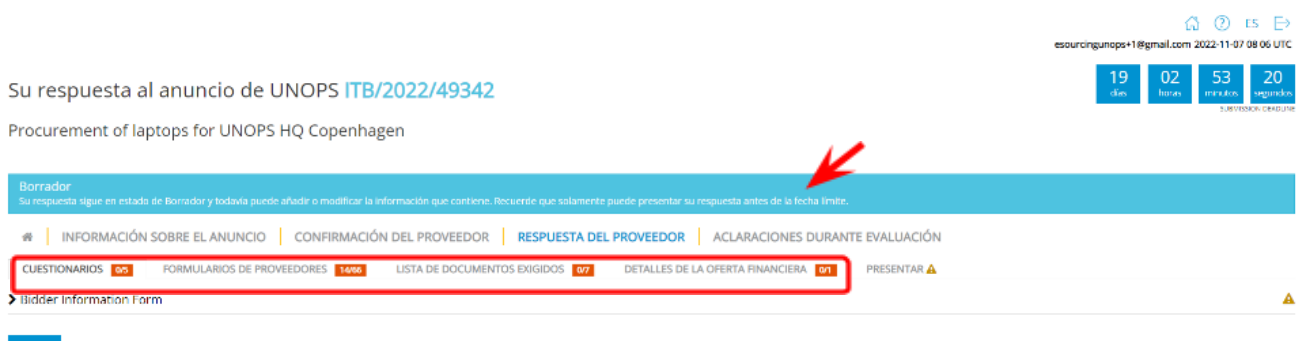

#### <span id="page-31-0"></span>**4.3.1 Cuestionarios**

En el contexto de un anuncio, UNOPS podrá exigir a los proveedores que proporcionen información en forma de cuestionarios en línea.

Haga clic en la pestaña **Cuestionarios** para ver las preguntas e insertar sus respuestas. Cuando haya completado el (los) cuestionario(s), haga clic en el botón **Guardar** en la parte inferior de la página. Tenga en cuenta que las preguntas que llevan un asterisco (\*) son obligatorias.

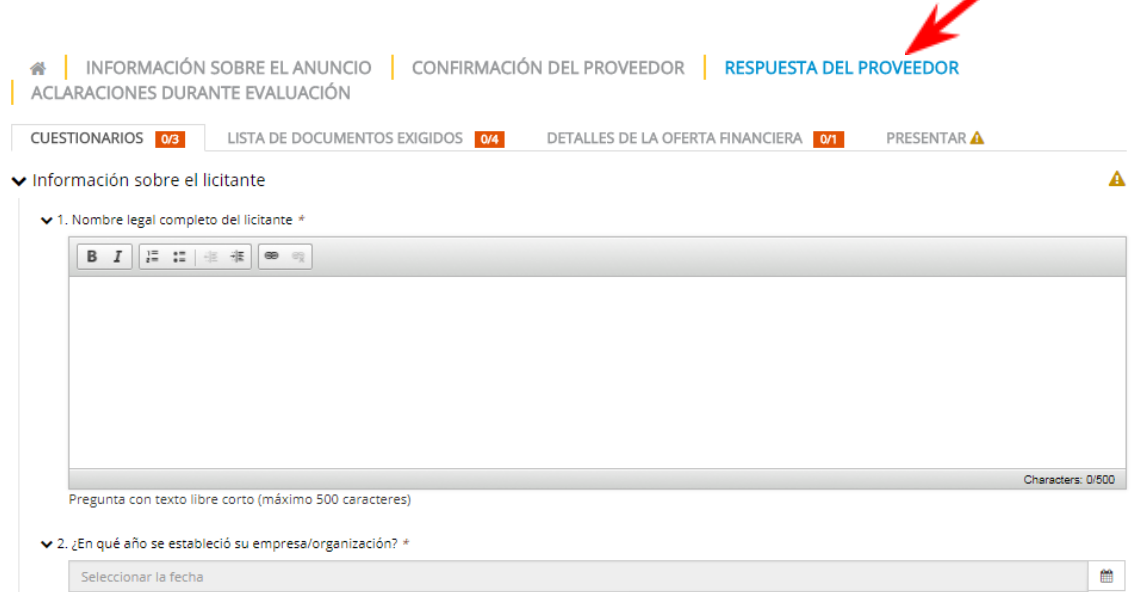

#### <span id="page-31-1"></span>**4.3.2 Formularios de proveedores**

Para agregar la información en cada formulario, haga clic en "Cargar" para mostrar las preguntas en el formulario. Para guardar sus respuestas, haga clic en "Guardar". El sistema le avisará cuando su respuesta haya sido guardada.

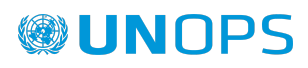

Su respuesta al anuncio de UNOPS ITB/2022/49355 Procurement of laptops for UNOPS HO Copenhagen

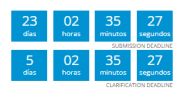

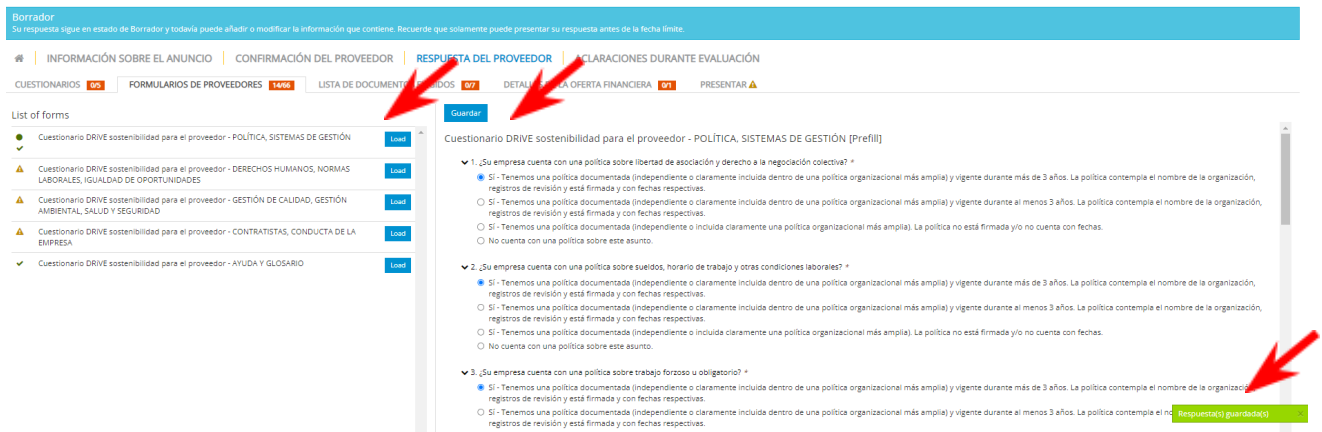

Tenga en cuenta que una vez que haya guardado sus respuestas para un formulario específico, para cualquier licitación posterior cuando vuelva a "Cargar" ese formulario, el sistema completará sus respuestas automáticamente, las cuales podrá editar y/o actualizar en caso de ser necesario.

#### <span id="page-32-0"></span>**4.3.3 Lista de documentos exigidos**

En el contexto de un anuncio, UNOPS podrá exigir a los proveedores que presenten documentos como parte de su respuesta. Esto puede incluir documentos como los estados financieros de la empresa o formularios específicos. Si se exige de los proveedores que suban formularios específicos (p. ej. Anexo E: Formulario de presentación), podrán descargar versiones editables de los formularios en la pestaña **Documentos,** dentro de la pestaña **Información sobre el anuncio**.

Cuando haya completado los documentos, haga clic en la pestaña **Lista de documentos exigidos** para subir los archivos al sistema eSourcing. Puede subir los archivos haciendo clic en el botón **Choose files** o añadiéndolos directamente en el cuadro **O arrastre y suelte los archivos aquí**. Tenga presente que, si es necesario, es posible subir más de un documento en cada sección de la lista de documentos. En el sistema eSourcing, los archivos no pueden exceder un tamaño máximo de 20 MB (veinte megabytes).

Si todavía no ha subido archivo alguno en una sección de la lista de documentos, el rectángulo que encabeza la sección e indica el nombre del documento aparecerá en color naranja (si el documento es obligatorio) o en azul (si es opcional). Una vez que haya subido un archivo, el rectángulo cambiará al color verde.

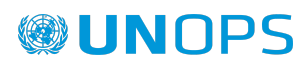

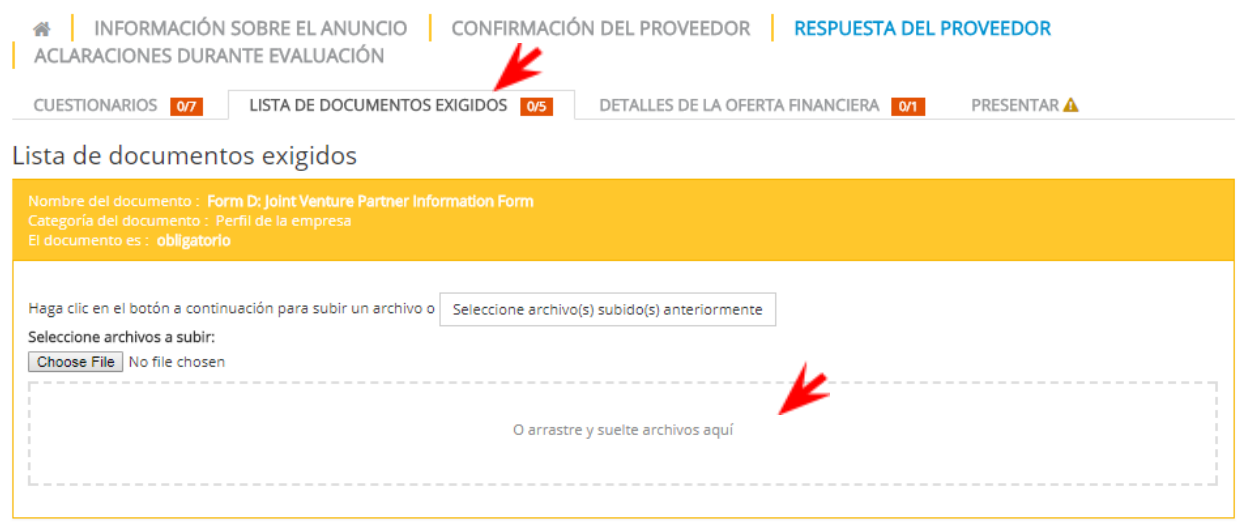

Tenga en cuenta que si el anuncio es un llamado a la presentación de propuestas (RFP), la lista de documentos no incluirá la sección que solicita información financiera/relativa al precio. En un llamado a la presentación de propuestas, los proveedores pueden presentar información financiera/relativa al precio únicamente en la sección 'Documentos de la oferta financiera' en la pestaña **Detalles de la oferta financiera** (para más información, consulte la siguiente sección de esta guía).

#### <span id="page-33-0"></span>**4.3.4 Detalles de la oferta financiera**

En el contexto de un anuncio, UNOPS podrá exigir a los proveedores que presenten los detalles de la oferta financiera de su respuesta.

Haga clic en la pestaña **Detalles de la oferta financiera** e inserte los detalles de su respuesta: oferta financiera total o precio unitario (campo obligatorio), divisa (obligatorio) y comentarios (opcional).

Cuando haya terminado, haga clic en el botón **Guardar** en la parte inferior de la página.

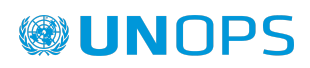

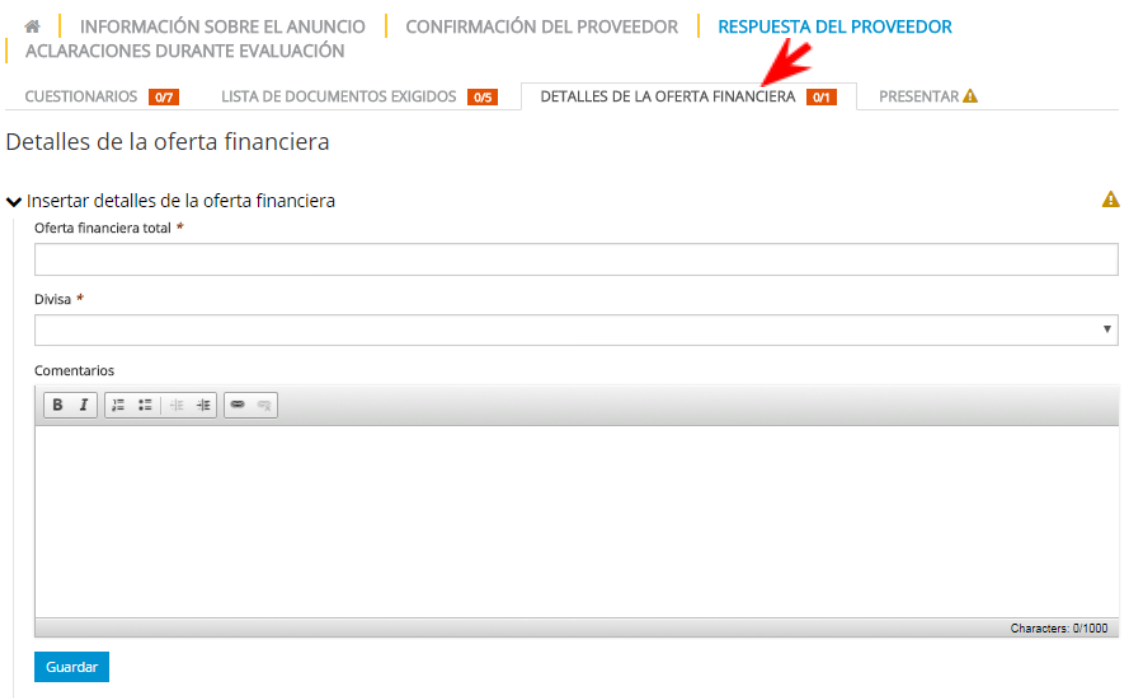

**Nota**: Si la licitación requiere un precio unitario, encontrará en los detalles de la oferta financiera el campo "Precio unitario" (campo obligatorio).

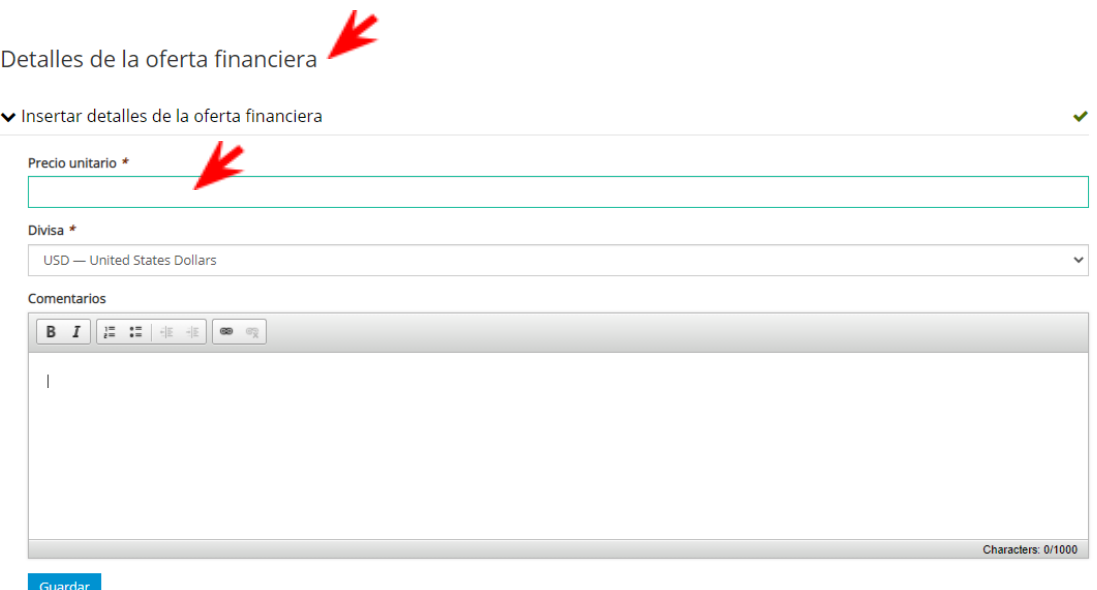

Si el anuncio es un llamado a la presentación de propuestas (RFP), aparecerá una sección llamada **Documentos de oferta financiera**. Puede subir los archivos requeridos haciendo clic en el botón **Choose Files** o añadiéndolos directamente en la sección **O arrastre y suelte los archivos aquí**.

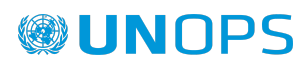

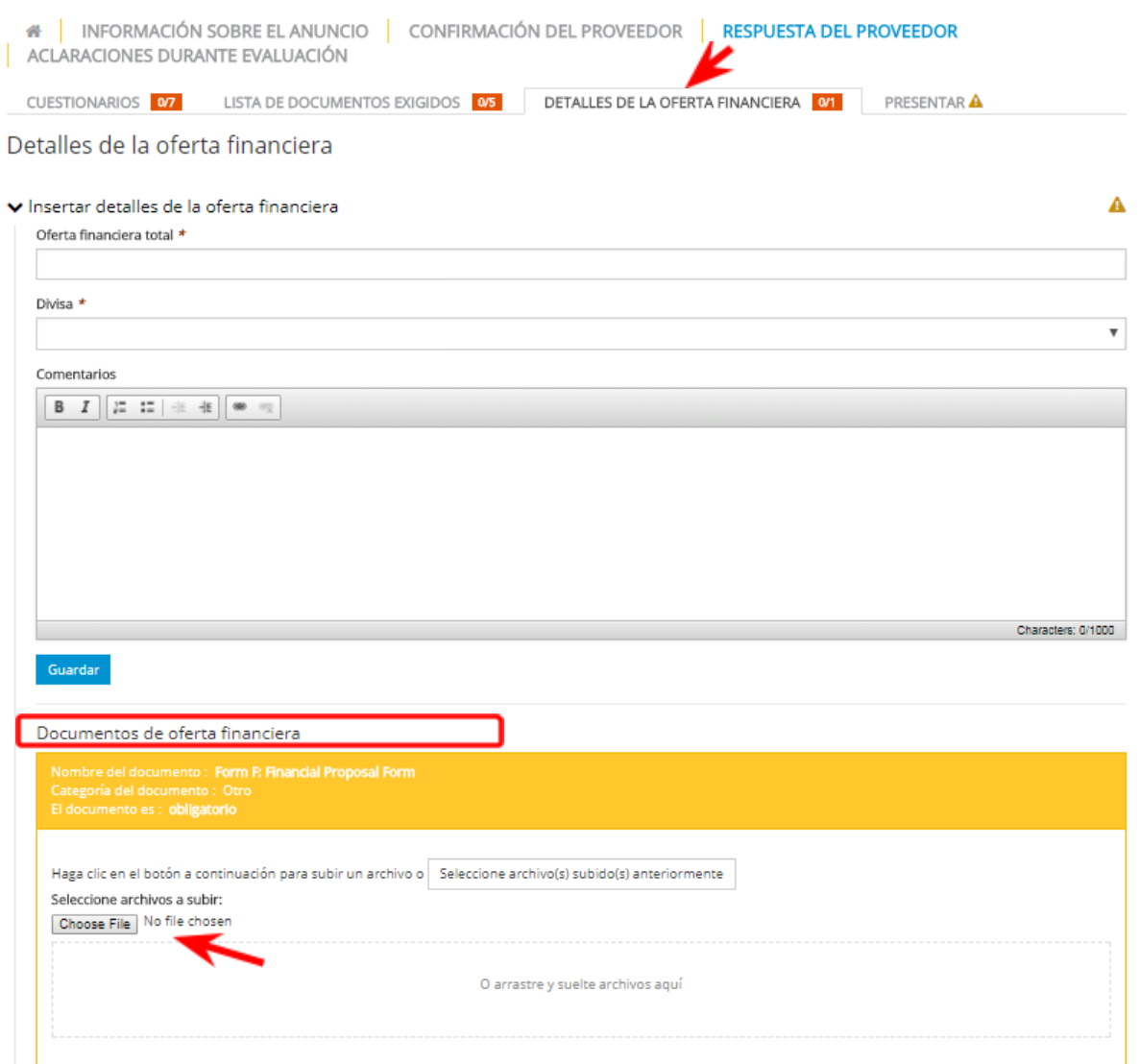

#### <span id="page-35-0"></span>**4.3.5 Presentar su respuesta**

Asegúrese de que ha completado toda la información requerida, comprobando que los numeritos a la derecha de los títulos de las pestañas **Cuestionarios, Lista de documentos exigidos** y **Detalles de la oferta financiera** estén en color verde.

A continuación, haga clic en la pestaña **Presentar.** Luego, haga clic en el botón **Presentar** para enviar su respuesta a UNOPS.

**Nota:** el sistema no le permitirá presentar una respuesta si no ha completado toda la información requerida o si ha pasado la fecha límite para la presentación de respuestas, la cual está indicada en la pestaña **Información general** dentro de la pestaña **Información sobre el anuncio**. Si no ha completado toda la información y/o si ha vencido el plazo, el botón **Presentar** no aparecerá.

Por lo tanto, asegúrese de que prepara su respuesta con el tiempo y el rigor necesarios y que la completa progresivamente, añadiendo respuestas a los cuestionarios y subiendo archivos en la lista de

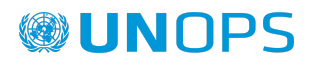

documentos exigidos cuando estén listos. Le recomendamos que reserve suficiente tiempo para completar toda la información requerida. En el sistema, es posible guardar un borrador de sus respuestas en los cuestionarios, la lista de documentos y los detalles de la oferta financiera. Cuando su respuesta esté completa y preparada para ser enviada, puede hacer clic en **Presentar**.

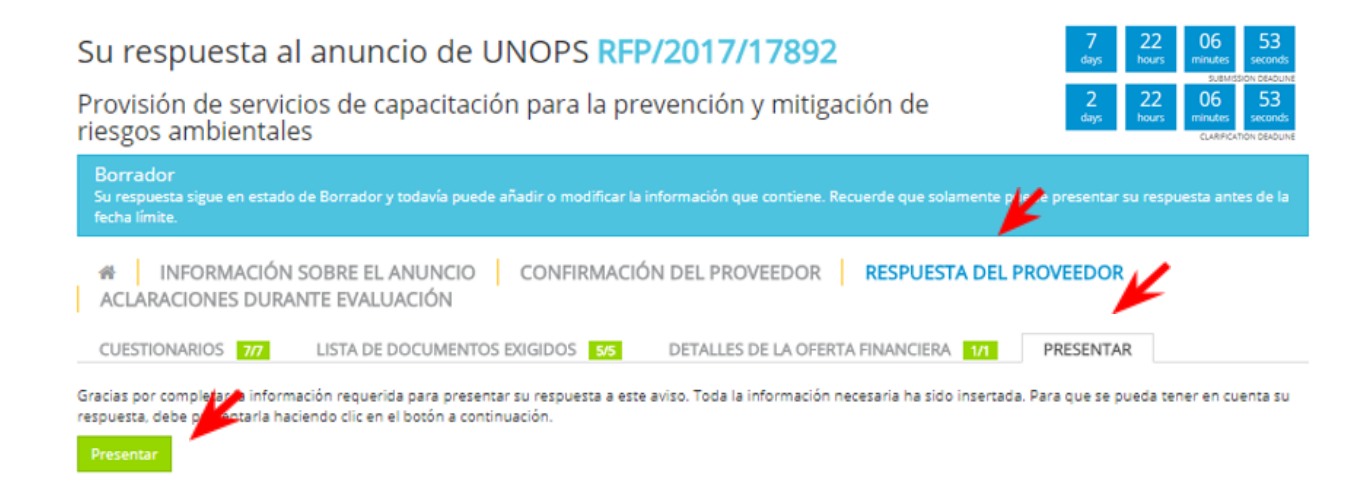

Cuando haya hecho clic en **Presentar,** el estado de su respuesta cambiará y pasará del estado de **Borrador** (azul) al estado **Presentada** (verde).

Recibirá una notificación automática por correo electrónico en cuanto haya presentado su respuesta.

#### <span id="page-36-0"></span>**4.3.6 Presentar una respuesta a un anuncio con lotes**

Si el anuncio de licitación indica que se invita a licitar para lotes individuales y que se evaluará cada lote individualmente (encontrará entonces explicaciones al respecto en la pestaña **Información sobre el anuncio**), los proveedores pueden presentar respuestas para lotes individuales a través de una funcionalidad especial disponible en el sistema eSourcing.

Si el anuncio incluye lotes, entre en la pestaña **Respuesta del proveedor** y haga clic en **Lotes.** Podrá ver varias líneas que indican el número del lote, la descripción y una columna llamada 'Respuesta del proveedor'.

**Nota importante:** Para licitaciones con cualquier número de lotes, en **Respuesta del proveedor**, la configuración predeterminada será "no licitar" / "no bid" (color rojo) para todos los lotes.

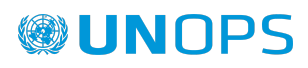

7 22 06 53

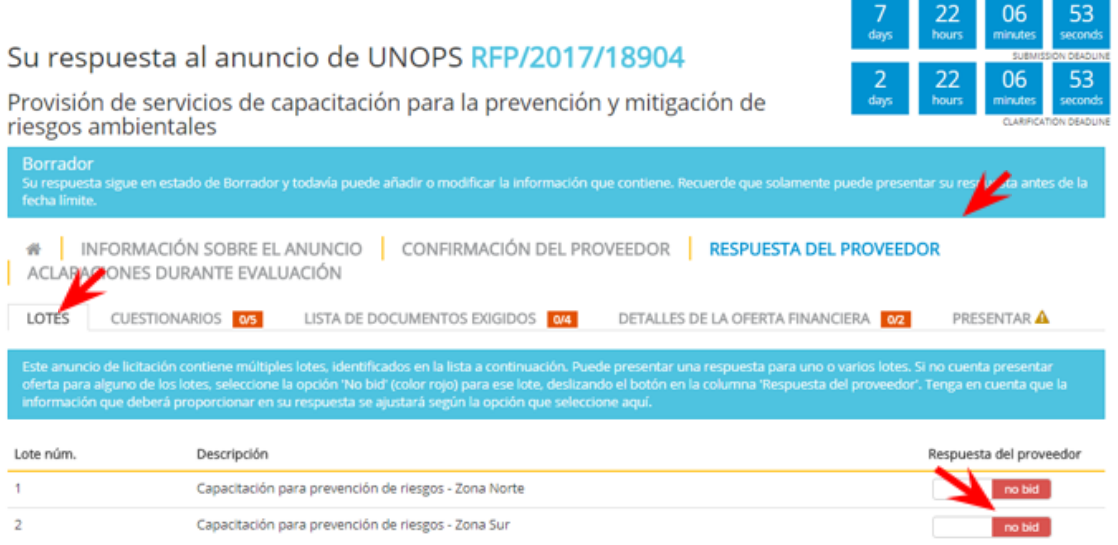

Si desea presentar una oferta para un lote específico, deslice el botón correspondiente a ese lote hacia la izquierda hasta que indique '"Bid" / "Licitar" ( color verde). De esta manera, se añadirán los campos aplicables que deberá completar para presentar su oferta, esto es, se ajustarán las pestañas **Cuestionarios, Lista de documentos exigidos** y **Detalles de la oferta financiera**.

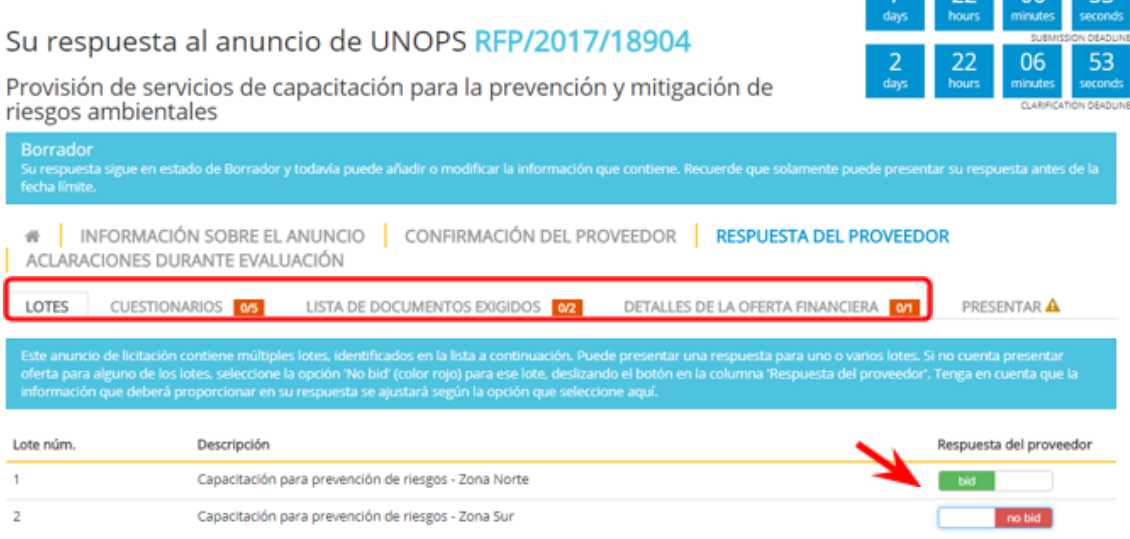

Cuando haya decidido para que lotes desea presentar una oferta, complete la información requerida en la pestaña **Respuesta del proveedor** y **presente** su respuesta, de conformidad con las instrucciones indicadas en la sección 4.3 de esta guía. Tenga en cuenta que, si ha seleccionado la opción 'Bid' para más de un lote, no podrá enviar su respuesta hasta que no haya completado toda la información requerida para todos los lotes por los cuales ha expresado interés.

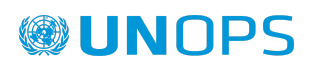

## <span id="page-38-0"></span>**4.4 Presentar una oferta alternativa a un anuncio**

El sistema le permite presentar oferta(s) alternativa(s) si así lo permite el anuncio, según lo indicado en la pestaña **Detalles del anuncio** dentro de la pestaña **Información sobre el anuncio**. Tenga en cuenta que podrá presentar ofertas alternativas únicamente antes de la fecha límite para la presentación de respuestas especificada en la pestaña **Información general** dentro de la pestaña **Información sobre el anuncio.**

Cuando haya presentado una respuesta a un anuncio y el estado de su respuesta sea **Presentada** (en verde), podrá presentar una oferta alternativa si el anuncio indica que se aceptarán ofertas alternativas.

Haga clic en el icono para ir a la **página de inicio** del anuncio y haga clic en el botón **Presentar una oferta alternativa**.

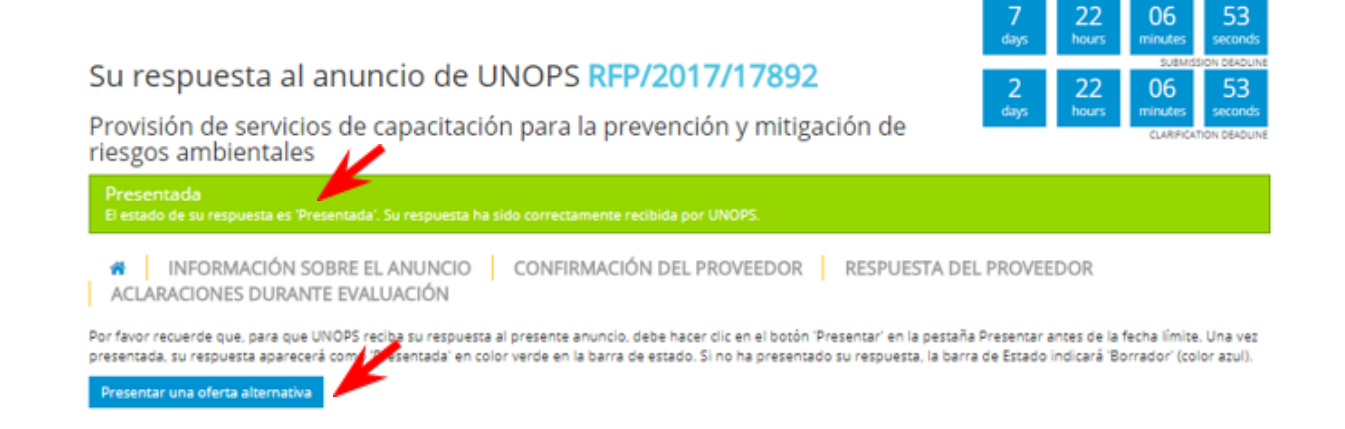

Se creará un nuevo **Borrador** de respuesta. Complete la información requerida en la pestaña **Respuesta del proveedor** y **presente** su respuesta, de conformidad con las instrucciones indicadas en la sección 4.3 de esta guía.

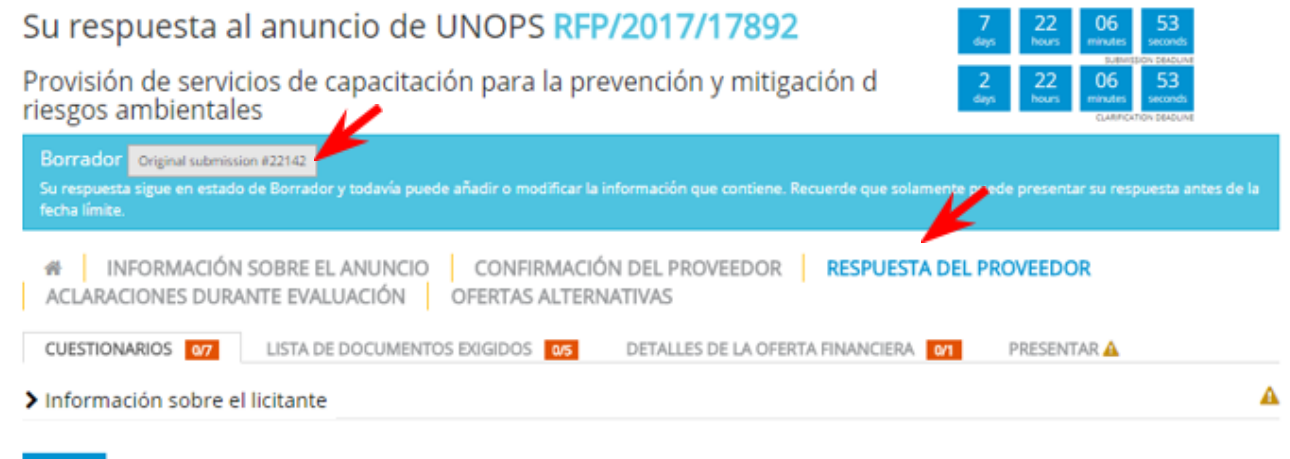

Guardar

Cuando haya presentado la oferta alternativa, podrá visualizar tanto su **Respuesta original** como la **Oferta(s) alternativa(s)** presentada(s).

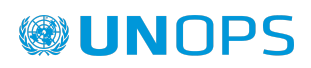

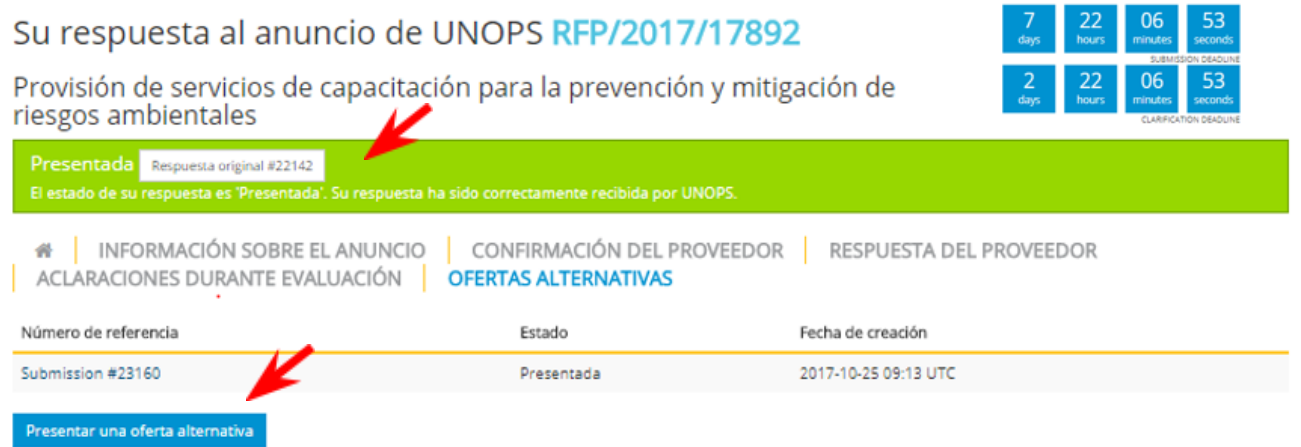

#### <span id="page-39-0"></span>**4.5 Ver, modificar y retirar una respuesta a un anuncio**

Una vez que haya enviado su respuesta a un anuncio, puede ejecutar las siguientes acciones: ver, modificar y retirar su(s) respuesta(s). Tenga en cuenta que podrá modificar y retirar respuestas únicamente antes de la fecha límite para la presentación de respuestas especificada en la pestaña **Información general** dentro de la pestaña **Información sobre el anuncio**.

#### <span id="page-39-1"></span>**4.5.1 Ver y consultar sus respuestas**

Una vez que haya expresado interés por un anuncio en UNGM, podrá acceder a los detalles del anuncio y a su respuesta de dos maneras:

- Opción 1 a través de UNGM
- Opción 2 directamente a través del sistema eSourcing de UNOPS

Opción 1 – a través de UNGM

Acceda a [www.ungm.org](http://www.ungm.org) e inicie sesión con su nombre de usuario y su contraseña.

Vaya a **Mis licitaciones** en el menú a la izquierda y haga clic en el botón **Visualizar documentos** al lado del título del anuncio que desea consultar.

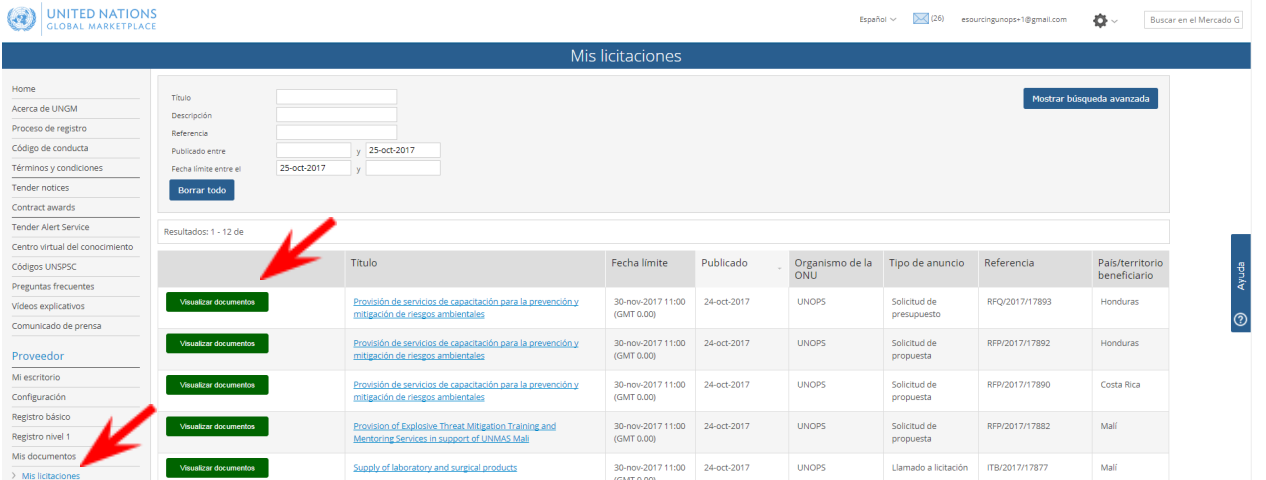

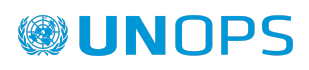

Será entonces automáticamente dirigido desde el portal de UNGM hacia la plataforma eSourcing de UNOPS.

Tenga en cuenta que si no ha iniciado sesión en el sistema eSourcing, se le pedirá que se conecte usando sus datos de cuenta de UNGM (dirección de correo electrónico y contraseña). Consulte la sección 3.3 de esta guía para más información.

Opción 2 – directamente a través del sistema eSourcing de UNOPS

Acceda a <https://esourcing.unops.org/> y conéctese con sus datos de cuenta de UNGM.

Haga clic en el botón **Inicio**.

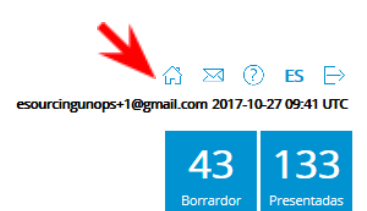

## **MIS ANUNCIOS**

 $\rightarrow$  Filtran

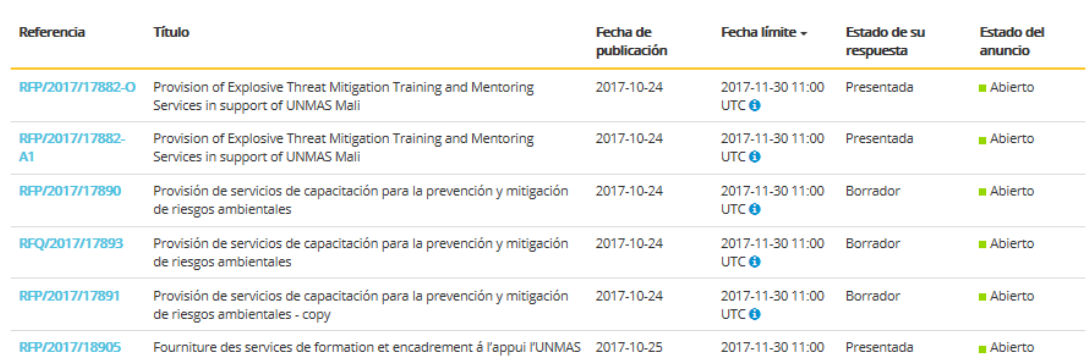

Aparecerá una lista de todos los anuncios por los cuales ha expresado interés, que incluye los detalles siguientes:

- **● Referencia:** número de referencia del anuncio. Para consultar el anuncio que le interesa, haga clic en el enlace contenido en la referencia.
- **● Título:** título del anuncio
- **● Fecha de publicación:** fecha en la cual UNOPS publicó el anuncio
- **● Fecha límite:** fecha límite después de la cual los proveedores no pueden responder al anuncio, expresada en el estándar UTC
- **● Estado de su respuesta.** Existen dos estados posibles para una respuesta:
	- o Borrador (color azul): cuando el proveedor todavía no ha presentado su respuesta
	- o Presentada (color verde): cuando el proveedor ha presentado su respuesta
- **● Estado del anuncio.** Existen cuatro estados posibles para un anuncio:
	- o Abierto (color verde): antes de la fecha límite para la presentación de respuestas.
	- o Evaluación (color naranja): después de la fecha límite, cuando UNOPS ha iniciado la evaluación de las respuestas recibidas. No puede presentar su respuesta cuando el anuncio está en estado de Evaluación.
	- o Finalizado (color azul): cuando UNOPS ha finalizado la evaluación y ha determinado los resultados.
	- o Cancelado (color gris): cuando la licitación ha sido cancelada por UNOPS.

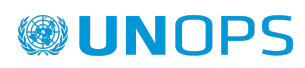

También puede filtrar los resultados haciendo clic en la sección **Criterios de búsqueda**.

Puede ordenar los anuncios según su número de referencia, título, fecha de publicación y fecha límite, haciendo clic en el título de la columna.

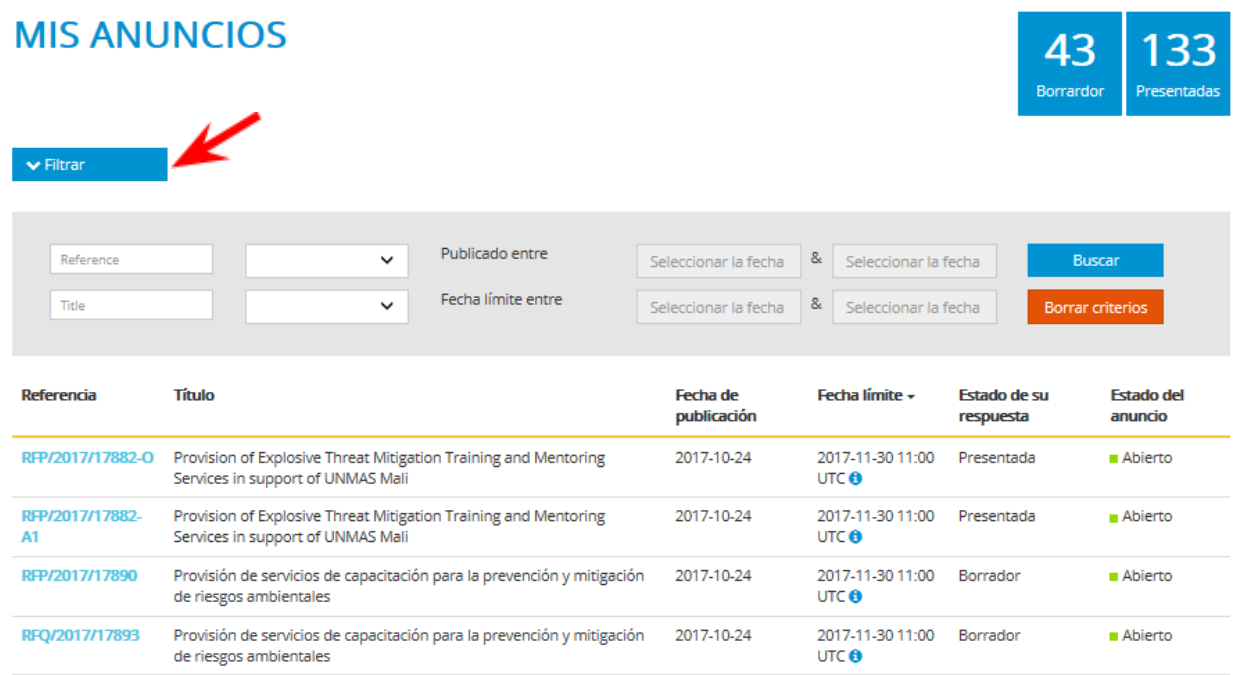

#### <span id="page-41-0"></span>**4.5.2 Modificar una respuesta a un anuncio**

El sistema no permite modificar una respuesta que ya ha sido presentada. Para poder modificar su respuesta, debe retirarla primero (véase la siguiente sección de esta guía). Cuando retire su respuesta, el estado pasará de **Presentada** (color verde) a **Borrador** (color azul), y podrá modificar el contenido.

Cuando haya terminado de aportar modificaciones, recuerde que debe volver a presentar la respuesta (véase la sección 4.3 de esta guía). Los proveedores deben presentar sus respuestas antes de la fecha límite para la presentación de respuestas especificada en la pestaña **Información general** dentro de la pestaña **Información sobre el anuncio**.

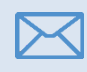

 $\bm{\times}$ 

Recibirá una notificación automática por correo electrónico en cuanto haya presentado su respuesta.

Cuando UNOPS emite **una enmienda** a un anuncio de licitación, y si la enmienda tiene requisitos obligatorios nuevos / adicionales (p. ej., pregunta / cuestionario obligatorio nuevo / adicional o documento obligatorio nuevo / adicional que debe presentarse), el sistema **retirará automáticamente las respuestas** presentadas por los proveedores. Dichos proveedores recibirán una **notificación automática por correo electrónico** informándoles que deben completar la información nueva / adicional, modificar su respuesta en consecuencia, y **volver a presentar su respuesta** al anuncio de licitación.

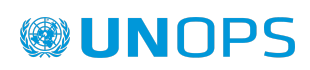

#### <span id="page-42-0"></span>**4.5.3 Retirar una respuesta**

Puede modificar una respuesta que ya ha presentado, en cualquier momento antes de la fecha límite para la presentación de respuestas. Seleccione el **anuncio** para el cual presentó la respuesta que desea retirar. Dentro de la pestaña **Respuesta del proveedor**, vaya a la pestaña **Presentar** y haga clic en **Retirar oferta presentada.**

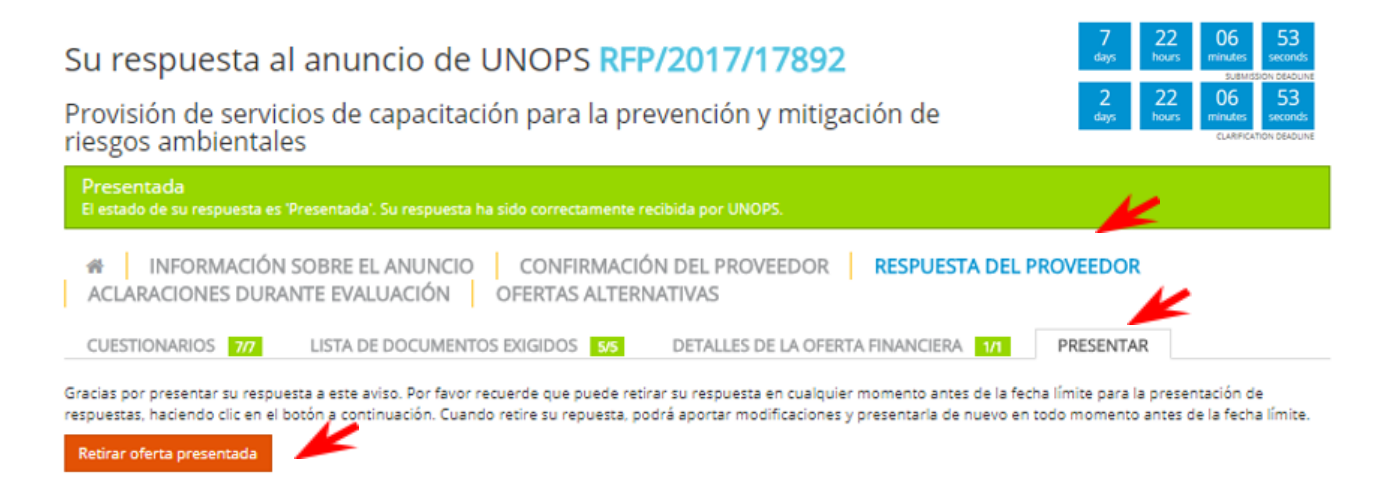

El estado pasará de **Presentada** (color verde) a **Borrador** (color azul).

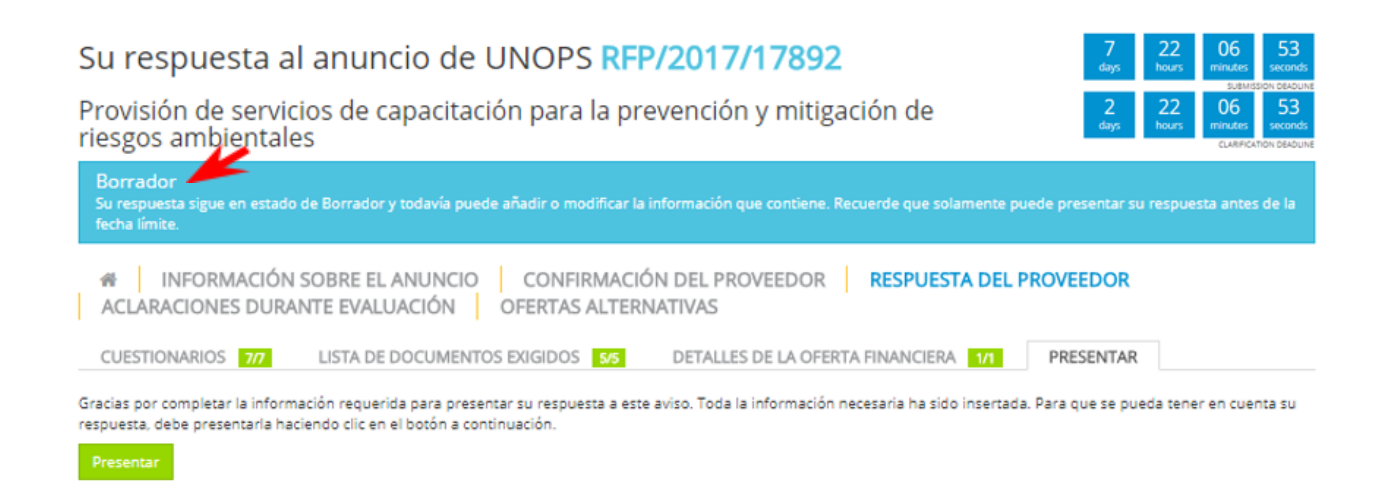

Si ha presentado ofertas alternativas para este anuncio, también podrá retirarlas. De la misma manera, puede retirar la respuesta original. Tenga en cuenta que si retira la respuesta original, se retirarán automáticamente todas las ofertas alternativas.

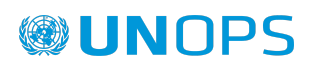

#### <span id="page-43-0"></span>**5. RESPONDER <sup>A</sup> SOLICITUDES DE ACLARACIONES DE UNOPS DURANTE LA EVALUACIÓN**

Cuando ha presentado una respuesta a un anuncio, es posible que UNOPS le solicite aclaraciones sobre su respuesta. UNOPS solicitará aclaraciones después de la fecha límite para la presentación de respuestas, esto es, durante la etapa de evaluación de las respuestas.

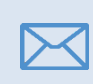

Recibirá una notificación automática por correo electrónico si UNOPS exige aclaraciones de su parte durante la evaluación. Se le ruega que responda a las solicitudes de aclaración de UNOPS con la mayor brevedad posible.

## <span id="page-43-1"></span>**5.1 Consulte las aclaraciones durante la evaluación**

Acceda al anuncio haciendo clic en el enlace directo incluido en el correo de solicitud de aclaración que ha recibido, o vaya a la pestaña **Aclaraciones durante evaluación** del anuncio en cuestión.

#### Su respuesta al anuncio de UNOPS RFP/2017/17892 Provisión de servicios de capacitación para la prevención y mitigación de riesgos ambientales Presentada El estado de su respuesta es "Presentada". Su respu **#** NFORMACIÓN SOBRE EL AN **CO | CONFIRMACIÓN DEL PROVEEDOR | RESPUESTA DEL PROVEEDOR** ACLARACIONES DURANTE EVALUACIÓN | OFERTAS ALTERNATIVAS **UNOPS** UNOFS<br>Agradeceremos adaptados experiencia previa del coordinador propuesto para la capacitación ya que no está claro en su propuesta<br>Responder · Responder

#### <span id="page-43-2"></span>**5.2 Responder a una solicitud de aclaraciones**

En la pestaña **Aclaraciones durante evaluación**, haga clic en el botón **Responder**.

Aparecerá un cuadro de texto en el cual podrá insertar una respuesta. Si así lo exige UNOPS, también podrá subir documentos haciendo clic en el botón **Choose files**. Haga clic en el botón **Presentar** cuando haya terminado.

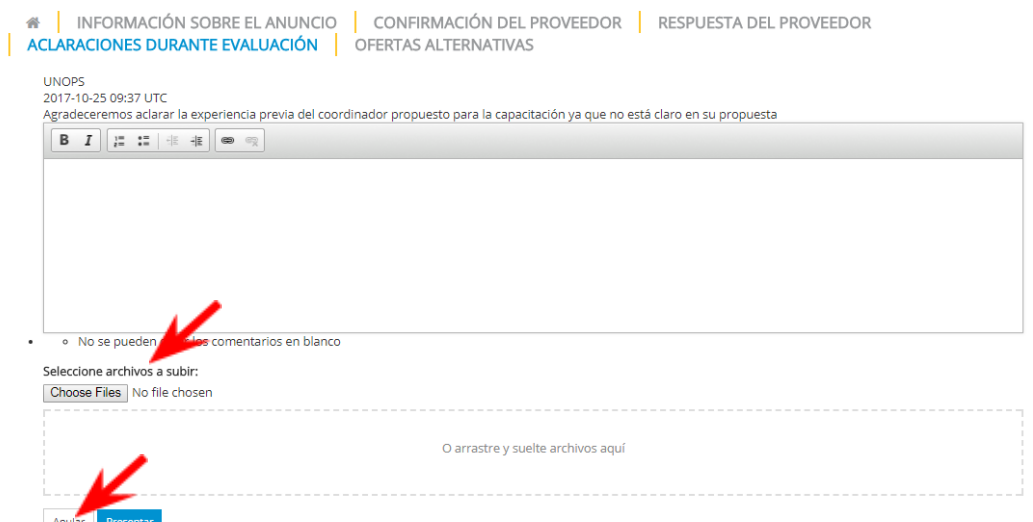

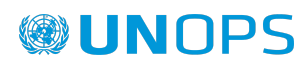

## <span id="page-44-0"></span>**6. CONSULTAR EL ESTADO <sup>Y</sup> RESULTADO DE LOS ANUNCIOS**

#### <span id="page-44-1"></span>**6.1 Consultar el estado de un anuncio**

Si desea consultar el estado de un anuncio del sistema eSourcing por el cual ha expresado interés anteriormente, vaya a [https://esourcing.unops.org/,](https://esourcing.unops.org/) conéctese con sus datos de cuenta deUNGM y haga clic en el botón **Ver mis operaciones**. Si ya está conectado, vaya a la sección **Mis anuncios**.

El **estado del anuncio** aparece en la columna derecha del cuadro. Existen cuatro estados posibles:

- Abierto (color verde): antes de la fecha límite para la presentación de respuestas.
- Evaluación (color naranja): después de la fecha límite, cuando UNOPS ha iniciado la evaluación de las respuestas recibidas. No puede presentar su respuesta cuando el anuncio está en estado de **Evaluación**.
- Finalizado (color azul): cuando UNOPS ha finalizado la evaluación y ha determinado los resultados. Si se han adjudicado contratos como resultado de este anuncio, el botón **Finalizado** contendrá igualmente un enlace hacia la página 'Adjudicaciones de contratos' en UNGM (véase la sección 6.2 para más información)
- Cancelado (color gris): cuando la licitación ha sido cancelada por UNOPS.

Si ha presentado una respuesta a un anuncio a través del sistema eSourcing, recibirá una notificación automática por correo electrónico cuando UNOPS haya finalizado la evaluación de las respuestas. Este correo electrónico le informará del resultado del proceso: si ha sido incluido en una lista corta (si se trata de un proceso de identificación de proveedores: EOI o PQ) o si se le ha adjudicado un contrato (si se trata de un proceso de licitación: RFQ, ITB, RFP). Estos correos automáticos también proporcionarán los detalles de contacto del empleado de UNOPS responsable del proceso en cuestión, en caso de que necesite más información. Si se han adjudicado contratos como resultado de un anuncio, el correo electrónico de notificación incluirá igualmente un enlace hacia la página 'Adjudicaciones de contratos' en UNGM (véase la sección 6.2 para más información). Si la licitación ha sido cancelada y ha expresado interés, recibirá una notificación automática por correo electrónico.

#### <span id="page-44-2"></span>**6.2 Consultar las adjudicaciones de contratos**

Si UNOPS ha finalizado la evaluación de un anuncio y se han adjudicado contratos como resultado de este anuncio, divulgará públicamente los detalles en la página **Adjudicaciones de contratos** de UNGM.

Para acceder a esta página, vaya a <https://www.ungm.org/Public/ContractAward>

Busque el contrato adjudicado que le interesa, usando: el título, la descripción, el número de referencia, el proveedor o la fecha de adjudicación. También puede usar criterios de búsqueda adicionales (Organismo de las Naciones Unidas, país/territorio, o códigos UNSPSC) haciendo clic en el botón **Mostrar búsqueda avanzada**.

Nota: si conoce la referencia eSourcing del anuncio (p. ej. RFP/2016/124), puede insertarla en el campo Referencia en la página sobre Adjudicaciones de contratos en UNGM. El número de referencia eSourcing y el número de referencia de adjudicación son idénticos, para que resulte más fácil vincular anuncios y contratos.

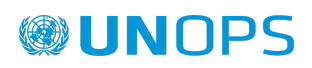

Cuando haya encontrado la adjudicación de contrato que le interesa, haga clic en el enlace contenido en el **título**. Se abrirá una nueva ventana en la que aparecerán los detalles siguientes, distribuidos en cuatro pestañas:

- General: proporciona información general sobre la adjudicación (título, organismo de las Naciones Unidas, referencia, fecha de adjudicación, valor del contrato en USD, descripción) y los países beneficiarios relacionados con el contrato adjudicado.
- Proveedor: nombre del proveedor seleccionado. Nota: en caso de circunstancias excepcionales, UNOPS puede decidir no revelar el nombre del proveedor por motivos de seguridad.
- Contactos: detalles de contacto del empleado de UNOPS que se encarga del contrato.
- Códigos UNSPSC: código(s) de la(s) categoría(s) relacionada con el contrato.

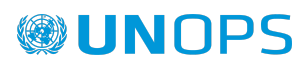

# <span id="page-46-0"></span>**7. CONTACTOS <sup>Y</sup> RECURSOS**

## <span id="page-46-1"></span>**7.1 UNGM**

Para más información, visite el sitio web [www.ungm.org](http://www.ungm.org)

Si necesita ayuda con el proceso de registro en UNGM:

- Póngase en contacto con el equipo del UNGM a través del [Centro](https://help.ungm.org/hc/en-us) de Ayuda.
- Consulte la sección de Preguntas frecuentes del sitio web.

## <span id="page-46-2"></span>**7.2 eSourcing de UNOPS**

Para más información general sobre UNOPS, visite el sitio web [www.unops.org](http://www.unops.org)

Para más información general sobre las adquisiciones en UNOPS, visite <https://www.unops.org/es/business-opportunities>

Si necesita ayuda con el sistema eSourcing de UNOPS:

- Utilice la funcionalidad **Ayuda** disponible en la esquina superior izquierda del sitio web. También puede acceder a esta funcionalidad directamente con el enlace siguiente: <https://esourcing.unops.org/#/Help/Guides>
- Consulte las **Guías**, los **Vídeos** y la sección de Preguntas frecuentes (**FAQ**) disponibles en la funcionalidad **Ayuda**.

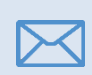

Contacte con el servicio de asistencia de UNOPS: [esourcing@unops.org](mailto:esourcing@unops.org). Indique su nombre de usuario en UNGM, su número de registro y el número de referencia del anuncio (p. ej. RFP/2016/296).

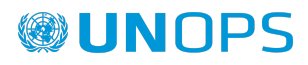

# <span id="page-47-0"></span>**8. GLOSARIO**

#### **En este glosario encontrará definiciones de los términos clave usados en la presente guía.**

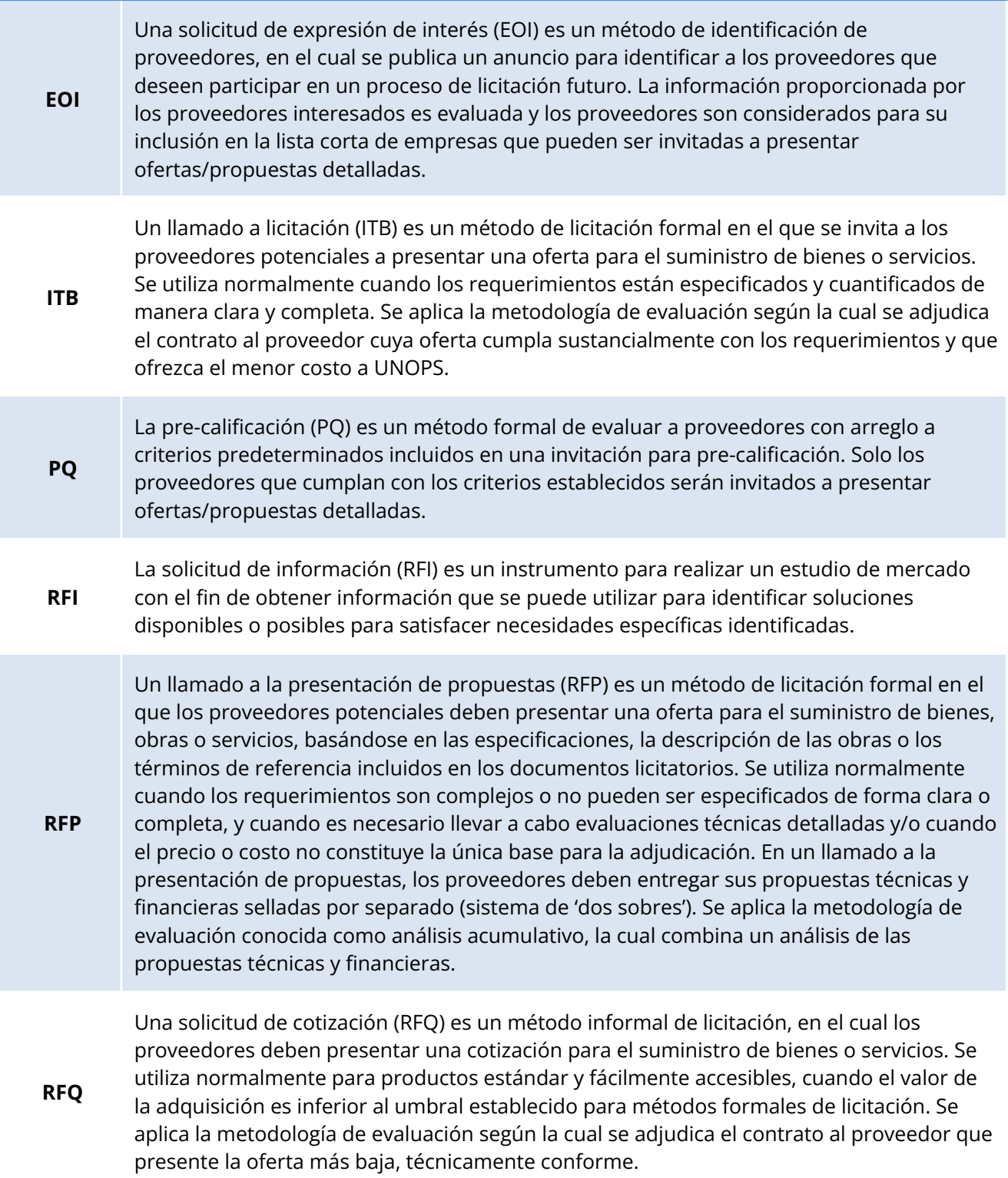

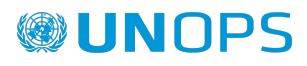

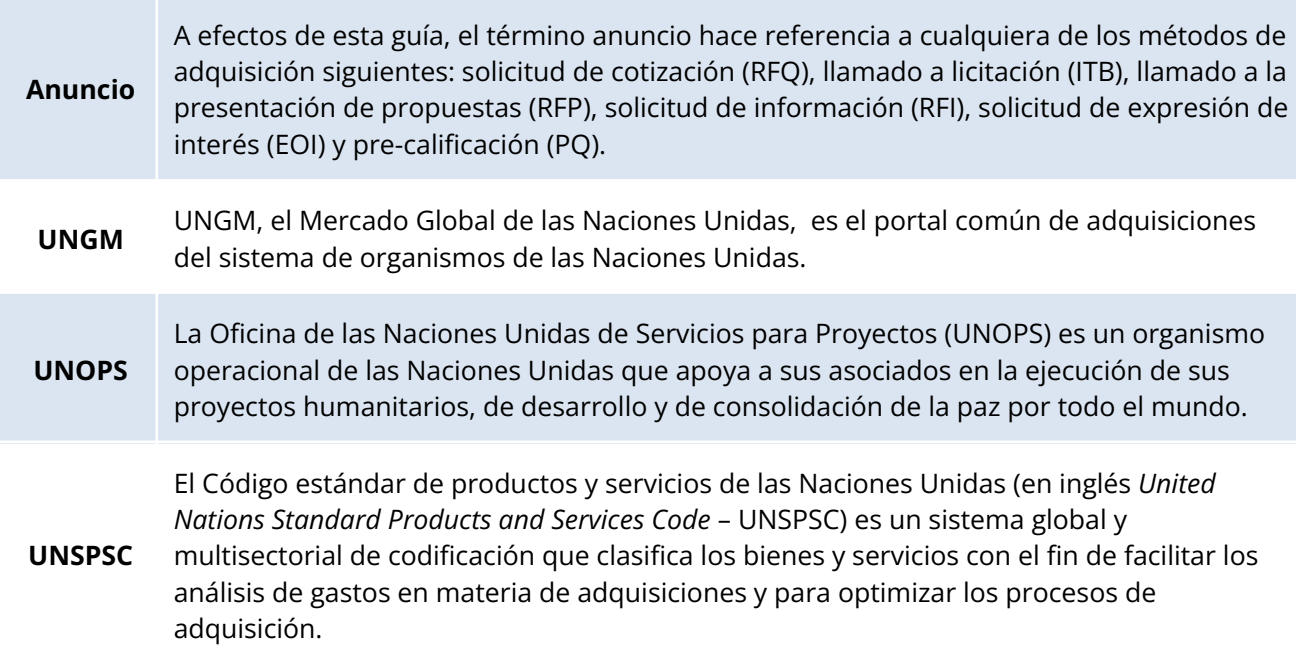

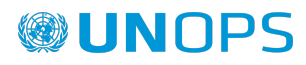

## <span id="page-49-0"></span>**9. RECOMENDACIONES PRINCIPALES PARA PROVEEDORES SOBRE EL SISTEMA eSOURCING DE UNOPS**

**Lea a continuación nuestras recomendaciones principales para los proveedores en cuanto a la utilización del sistema eSourcing de UNOPS.**

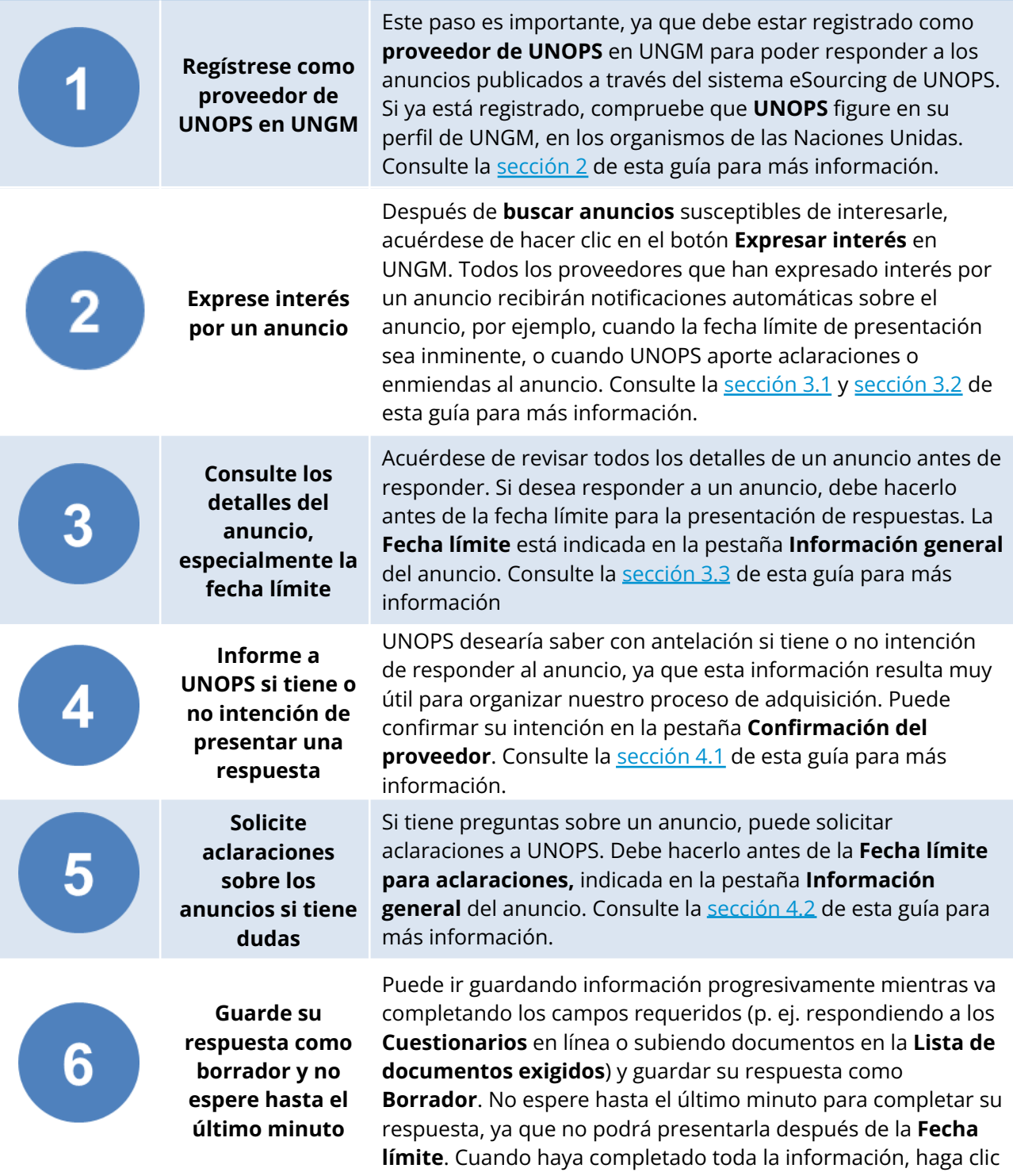

en el botón **Presentar**. Consulte la [sección](#page-30-0) 4.3 de esta guía para más información.

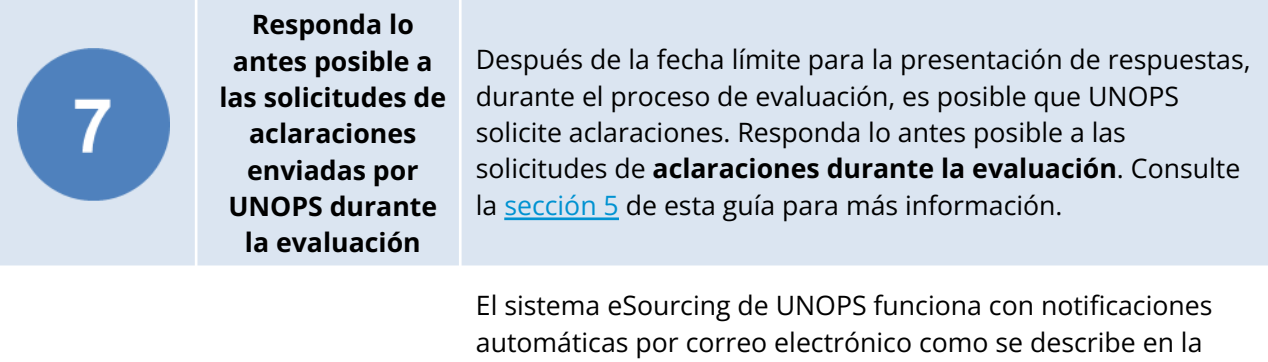

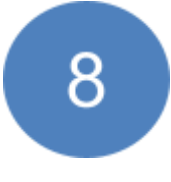

**Asegúrese de que sus servidores no bloqueen el dominio de UNOPS.**

[sección](#page-25-0) 3.4 Orientarse en el sistema eSourcing de UNOPS. Todas las notificaciones por correo electrónico del sistema eSourcing a nuestros proveedores se envían desde la dirección [no-reply@unops.org](mailto:no-reply@unops.org). Al enviar correos electrónicos de notificación desde direcciones " no-reply" como esta, existe el riesgo de que el correo electrónico termine en una lista negra para servidores de correo no deseado ("spam servers"). En última instancia, es responsabilidad de nuestros proveedores garantizar que el dominio de UNOPS no esté bloqueado y que su servidor de correo acepte correos electrónicos del dominio de UNOPS ("unops.org"). Los proveedores pueden hacerlo a través de su departamento de informática o su proveedor de servicios de Internet.

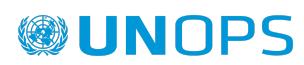